# Microsoft® Windows® Storage Server 2003 R2 x64 Edition With SP2

# 관리 설명서

www.dell.com | support.dell.com

# 주 및 주의사항

- 주: ì주î는 컴퓨터를 보다 효율적으로 사용하는데 도움이 되는 중요 정보를 제 공합니다.
- $\bullet$  주의사항: ì주의사항î은 하드웨어의 손상 또는 데이터 유실 위험을 설명하며, 이러한 문제를 방지할 수 있는 방법을 알려줍니다.

## —<br>**본 설명서에 수록된 정보는**<br>© 2007 Dell Inc. **저작권 본**<br>어떠하 견은에드 Dell Inc. 이 본 설명서에 수록된 정보는 사전 통보 없이 변경될 수 있습니다. © 2007 Dell Inc. 저작권 본사 소유.

어떠한 경우에도 Dell Inc.의 사전 승인 없이 무단 복제하는 행위는 엄격하게 금지되어 있습니다.

본 설명서에 사용된 상표인 Dell, DELL 로고, PowerVault 및 OpenManage는 Dell Inc.의 상표이 며; Microsoft, Windows, Windows Server 및 SharePoint는 미국 및 기타 국가에서 Microsoft Corporation의 상표 또는 등록 상표입니다. UNIX는 미국 및 기타 국가에서 The Open Group의 등 록 상표입니다.

본 설명서에서 특정 회사의 표시나 제품 이름을 지칭하기 위해 기타 상표나 상호를 사용할 수 도 있습니다. Dell Inc.는 자사가 소유하고 있는 것 이외에 기타 모든 등록 상표 및 상표 이름에 대한 어떠한 소유권도 보유하지 않습니다.

#### 2007 년 9 월 Rev. A00

# 차례

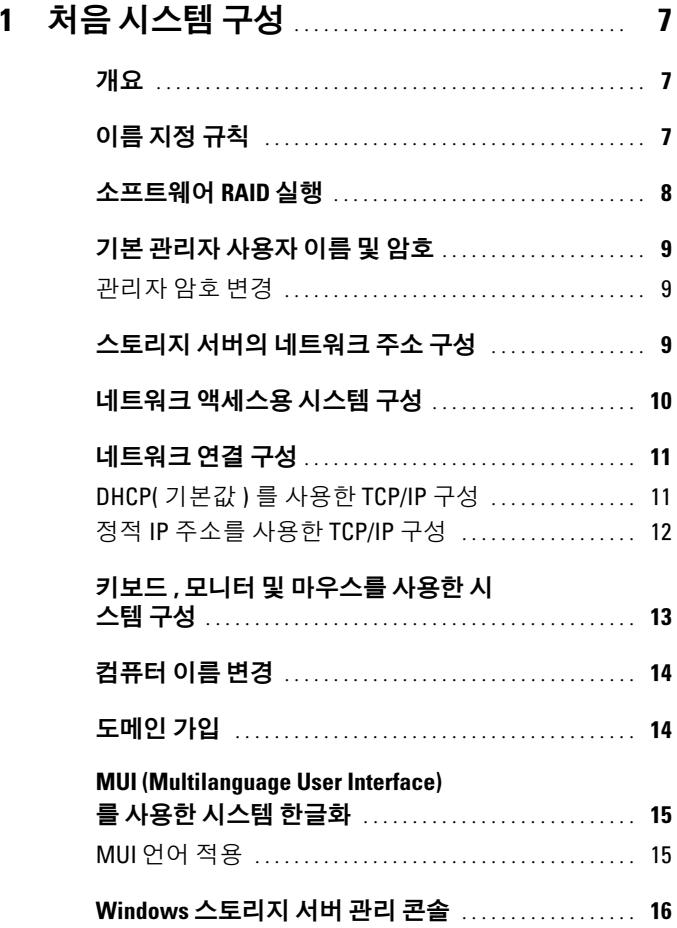

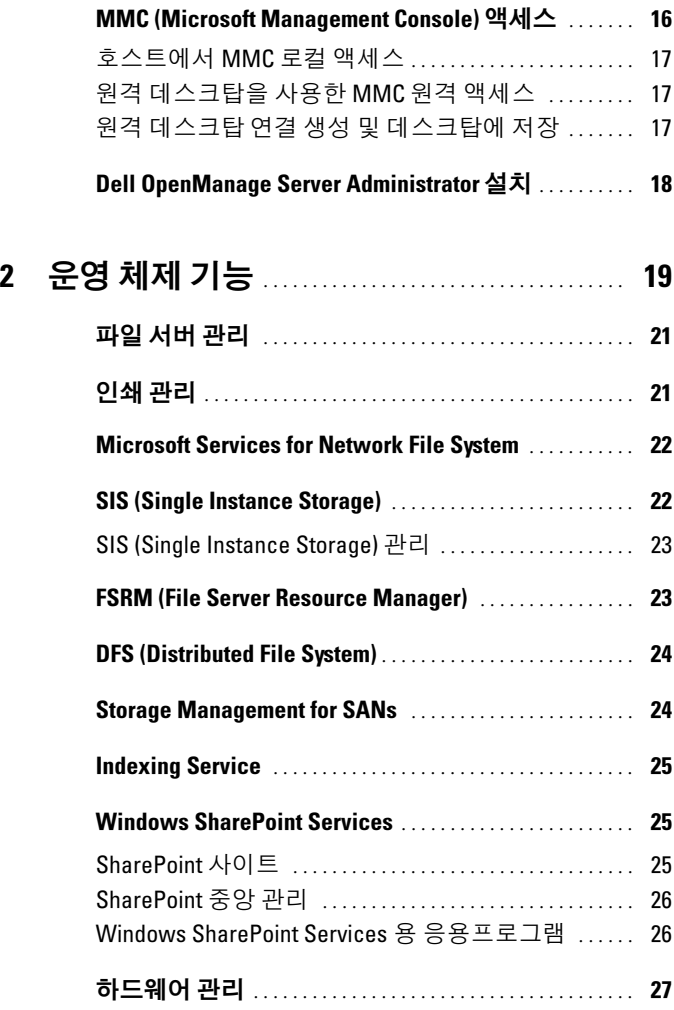

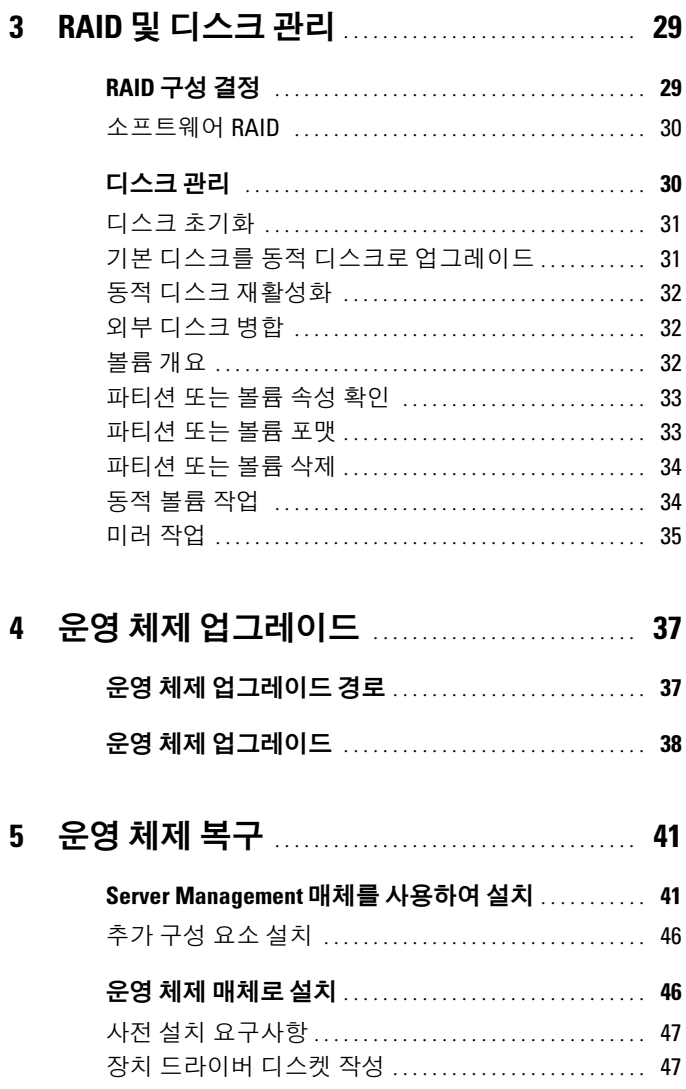

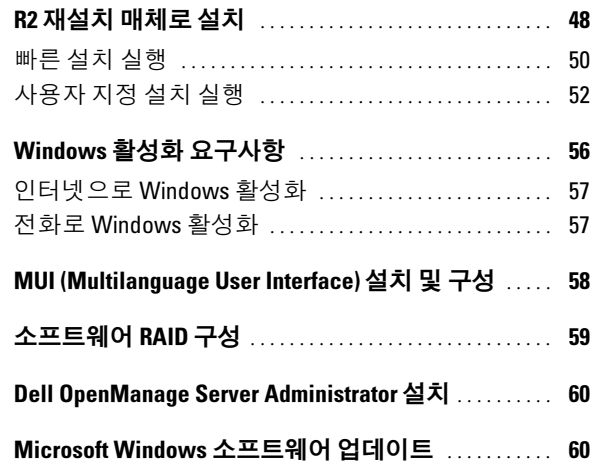

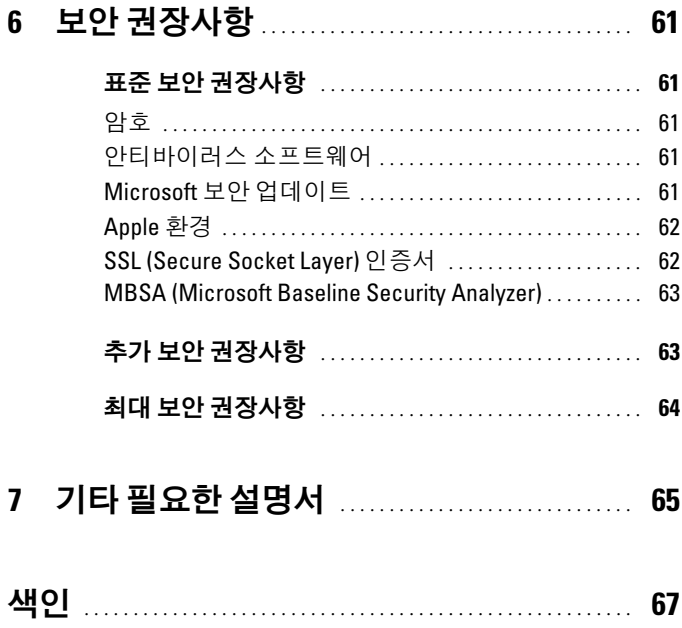

# <span id="page-6-0"></span>처음 시스템 구성

본 설명서는 시스템에서 구성 절차를 완료하는 방법 및 Microsoft® Windows® Storage Server 2003 R2 x64 With SP2 운영 체제의 기능 개요에 대해 설명합니다. 자세한 내용은 Dell™ 지원웹 사이트 (www.dell.com/ostechsheets)의 운영 체제 설명서를 참조하십시오.

# <span id="page-6-1"></span>개요

Windows Storage Server 2003 R2 x64 Edition With SP2 운영 체제에는 새로 운 검색 기능, 간단해진 설치 및 스토리지 관리, 확장성이 추가되었으며 최 적의 스토리지 서버 성능을 제공합니다. Windows Storage Server 2003 R2 x64 Edition With SP2를 사용하면 쉽게 설치할 수 있을 뿐만 아니라 더욱 향상된 스토리지 관리 시나리오를 사용할 수 있습니다.

Dell PowerVault™ 스토리지 서버는 운영 체제로 미리 구성됩니다. 대부분 의 설치 과정이 완료되므로 사용자가 개입할 필요가 없습니다.

시스템이 처음으로 부팅되면 Microsoft 최소 설치 마법사가 시작됩니다. 설치가 완료되면 시스템이 자동으로 재부팅됩니다. 설치 과정이 완료된 후 서버를 로컬 또는 원격으로 액세스할 수 있습니다.

지원되는 구성 및 소프트웨어 기능 제한에 대한 자세한 내용은 Dell End User License Agreement for Microsoft Software를 참고하십시오.

# <span id="page-6-3"></span><span id="page-6-2"></span>이름 지정 규칙

Dell PowerVault 100의 용어는 하드웨어 플랫폼을 참조합니다. PowerVault NF100은 PowerVault 100 스토리지 시스템의 구성 및 Microsoft Windows Storage Server 2003 R2 with SP2 운영 체제를 참조합니다.

Dell PowerVault 500의 용어는 하드웨어 플랫폼을 참조합니다. PowerVault NF500은 PowerVault 500 스토리지 시스템의 구성 및 Microsoft Windows Storage Server 2003 R2 with SP2 운영 체제를 참조합니다.

Dell PowerVault 600의 용어는 하드웨어 플랫폼을 참조합니다. PowerVault NF600은 PowerVault 600 스토리지 시스템의 구성 및 Microsoft Windows Storage Server 2003 R2 with SP2 운영 체제를 참조합니다.

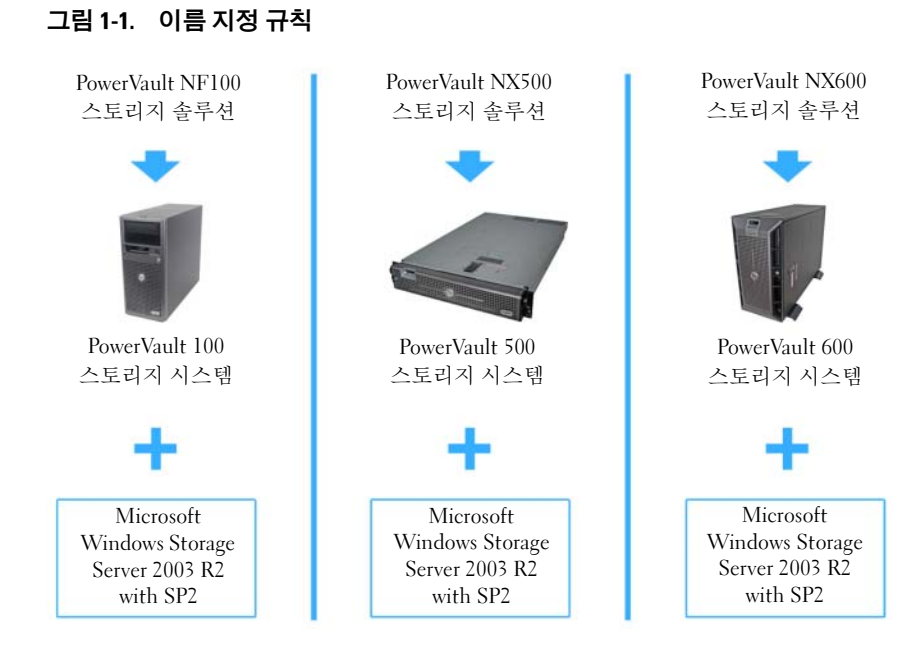

# <span id="page-7-0"></span>소프트웨어 RAID 실행

시스템이 소프트웨어 RAID 5 소프트웨어로 미리 구성되어 있으면 자동 동 기화 작업이 백그라운드에서 실행되고 배열 크기에 따라 여러 시간이 소요 될 수 있습니다. 자동 동기화 중 스토리지 서버의 전원을 끄면 재시작 후 동 기화가 재개 됩니다.

또한 자동 동기화는 사용자의 작업에는 영향을 주지 않지만 전체적인 시스 템 성능에는 영향을 줄 수 있습니다.

# <span id="page-8-4"></span><span id="page-8-0"></span>기본 관리자 사용자 이름 및 암호

처음으로 스토리지 서버에 로그인하면 관리자 사용자 이름 및 암호를 입력해야 합니다. 스토리지 서버의 기본 관리자 사용자 이름은 administrator이고 기본 암호는 storageserver입니다.

### <span id="page-8-1"></span>관리자 암호 변경

- 1 시작→ 관리 도구→ 컴퓨터 관리를 클릭하십시오.
- 2 **컥퓨터 관리** 창에서 **로컬사용자 및 그룹**을 확장하고 **사용자**를 선택합니다.
- 3 9. 오른쪽 창에서 **관리자**를 마우스 오른쪽 단추로 클릭한 다음 아호 설정을 선택하십시오.
- 4 관리자용 암호 설정 창에서 계속을 클릭합니다.
- 5 해당 필드에 암호를 입력하고 확인을 클릭합니다.
- <span id="page-8-5"></span><span id="page-8-3"></span>6 **컴퓨터 관리** 창을 닫으십시오.

# <span id="page-8-2"></span>스토리지 서버의 네트워크 주소 구성

네트워크에 DHCP (Dynamic Host Configuration Protocol) 서버가 있는 경 우 DHCP는 자동으로 스토리지 서버에 주소를 할당해주므로 스토리지 서 버의 IP 주소를 구성하지 않아도 됩니다. 네트워크가 DHCP 서버로 구성 되어 있지 않은 경우 **네트워크 구성** 창에서 스토리지 서버의 IP 주소를 구 성하십

시오.

네트워크 구성 창을 액세스하려면 **시작→ 설정→ 제어판→ 네트워크 구성** 을 클릭하십시오.

 $\mathscr{U}_\bullet$  주: 네트워크에 DHCP 서버가 없는 경우 스토리지 서버 구성을 완료하려면 로컬 키보드, 모니터 및 마우스가 필요합니다.

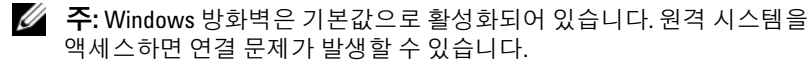

자세한 내용은 "네트워크 연결 [구성페이지의](#page-10-0) " 11을 참조하십시오.

# <span id="page-9-0"></span>네트워크 액세스용 시스템 구성

- 1 전원 케이블의 한쪽 끝은 스토리지 서버에, 다른 쪽 끝은 전원 소스에 연 결하십시오.
- 2 Ethernet 케이블의 한쪽 끝을 스토리지 서버 뒤쪽에 있는 10/100/1000 RJ-45 NIC 커넥터(그림 1-2 참조)의 끝에 연결하십시오. NIC 커넥터의 위치는 시스템 사용 설명서를 참조하십시오.
- 3 Ethernet 케이블의 다른 쪽 끝을 Ethernet 기능 잭에 연결하십시오.
- 4 스토리지 서버의 전원을 켭니다.
- 5 NIC 커넥터와 연관된 LED가 켜져 있는지 확인하여 서버가 Ethernet에 연결되어 있는지 점검하십시오. 그림 1-2을 참조하십시오. NIC 커넥터 의 LED가 계속 녹색이면 연결 상태가 좋다는 의미입니다. NIC 커넥터 의 LED가 황색으로 깜박거리면 데이터가 성공적으로 전송 중이라는 의미입니다.

LED가 켜져 있지 않으면 Ethernet 케이블의 양쪽 끝이 NIC 커넥터 및 Ethernet 잭에 제대로 장착되어 있는지 확인하십시오.

스토리지 서버는 필요한 정보를 검색하여 네트워크의 DHCP 서버에서 네트워크 매개 변수(IP 주소, 게이트웨이, 서브넷 마스크 및 DNS 서버 주소)를 설치합니다.

■ 주 : 스토리지 서버가 부팅하려면 시스템에 장착된 스토리지의 구성 및 양에 따라 몇 분이 걸릴 수 있습니다 .

#### 그림 1-2. NIC 커넥터

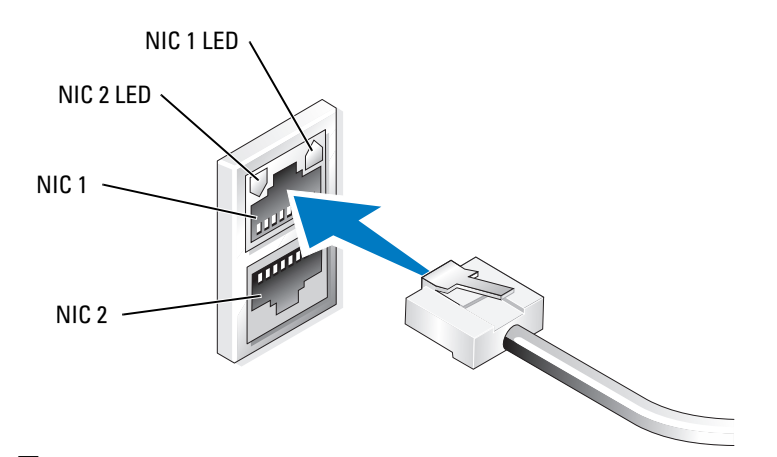

■ 주: NIC 커넥터의 실제 방향은 시스템에 따라 다릅니다. 자세한 내용은 시스템 사용 설명서를 참조하십시오.

# <span id="page-10-0"></span>네트워크 연결 구성

### <span id="page-10-1"></span>DHCP(기본값)를 사용한 TCP/IP 구성

- 주: 이 절차를 수행하려면 로컬 컴퓨터의 관리자 또는 네트워크 구성 운영자 그룹이어야 합니다.
	- 1 시작→ 설정→ 제어판→ 네트워크 연결을 클릭합니다.
	- 2 구성하려는 네트워크 연결을 마우스 오른쪽으로 클릭하고 **속성**을 클릭 합니다.
	- 3 일반 탭(로컬 영역 연결의 경우) 또는 네트워킹 탭(기타 모든 연결의 경우)에서 인터넷 프로토콜(TCP/IP)을 클릭하고 속성을 클릭합니다.
	- 4 자동으로 IP 주소 받기를 클릭하고 확인을 클릭합니다.

## <span id="page-11-0"></span>정적 IP 주소를 사용한 TCP/IP 구성

정적 TCP/IP 구성이 이미 사용된 경우 다음 절차를 수행해야 합니다. 기본 값으로, Windows Storage Server 2003 운영 체제를 실행하는 시스템은 네트 워크의 DHCP 서버에서 TCP/IP 구성을 받으려고 합니다.

■ 주: 이 절차를 수행하려면 로컬 컴퓨터의 관리자 또는 네트워크 구성 운영자 그룹이어야 합니다.

- 1 시작→ 설정→ 제어판→ 네트워크 연결을 클릭합니다.
- 2 구성하려는 네트워크 연결을 마우스 오른쪽으로 클릭하고 속성을 클릭 합니다.
- 3 일반 탭(로컬 영역 연결의 경우) 또는 네트워킹 탭(기타 모든 연결의 경우)에서 인터넷 프로토콜(TCP/IP)을 클릭하고 속성을 클릭합니다.
- 4 다음 IP 주소 사용을 클릭합니다.
- 5 로컬 영역 연결을 구성하려면 IP **주소, 서브넷 마스크** 및 **기본 게이트웨** 이 필드에 해당하는 내용을 입력합니다. 연결을 구성하려면 IP 주소 필드에 IP 주소를 입력합니다.
- 6 다음 DNS 서버 주소 사용을 클릭합니다.
- 7 기본 설정 DNS 서버 및 보조 DNS 서버 필드에서 기본 및 보조 DNS 서 버 주소를 입력합니다.
- 8 필요한 경우 추가 IP 주소를 구성하십시오. 그렇지 않으면 단계 9로 이 동하십시오.
	- a 고급을 클릭합니다 .
	- b IP 주소 아래의 IP 설정에서 추가를 클릭합니다 .
	- c TCP/IP 주소 아래의 해당 필드에 IP 주소 및 서브넷 마스크를 입력 하고 추가를 클릭합니다 .
	- d 추가 IP 주소마다 단계 b 및 단계 c 를 반복하십시오 .
- 9 필요한 경우 추가 기본 게이트웨이를 구성하십시오. 그렇지 않으면 단 계 10으로 이동하십시오.
	- a 기본 게이트웨이 아래의 IP 설정에서 추가를 클릭합니다 .
	- b 제이트웨이 필드의 TCP/IP 게이트웨이 주소아래 기본 게이트웨이 의 IP 주소를 입력합니다
	- c 기본 경로 메트릭을 직접 구성하려면 자동 메트릭 확인 상자의 선 택을 취소하고 **메트릭** 필드에 메트릭을 입력합니다 .
	- d **추가**를 클릭합니다 .
	- e 기본 게이트웨이마다(필요한 경우) 단계 b에서 단계 d까지 반복하 십시오 .
- 10 필요한 경우 이 연결의 사용자 정의 메트릭을 구성하십시오. 그렇지 않 으면 단계 11로 이동하십시오.
	- a 자동 메트릭 확인 상자의 선택을 취소합니다 .
	- h 0 이터페이스 메트릭 필드에서 해당 메트릭을 입력합니다 .
- 11 확인을 클릭합니다.

# <span id="page-12-0"></span>키보드, 모니터 및 마우스를 사용한 시 스템 구성

- $\mathbb Z$  주: 구성 방법에 따라 설치 및 구성 과정을 완료하기 위해 로컬 KVM (Keyboard, Video, and Mouse) 연결이 필요할 수 있습니다. 원격 시스템이 구성 과정을 완 료할 수 있으면 로컬 KVM 연결은 필요하지 않습니다.
	- 1 스토리지 서버에 키보드, 모니터 및 마우스를 연결하십시오. 시스템 커넥터에 대한 자세한 내용은 시스템 사용 설명서를 참조하십 시오.
	- 2 스토리지 서버의 전원을 켭니다.
	- 3 스토리지 서버에 로그인합니다.
		- $\mathbb Z$  주 : 기본 관리자 이름은 administrator 이고 기본 암호는 storageserver 입니다 .

#### 처음 시스템 구성 | 13

# <span id="page-13-0"></span>컴퓨터 이름 변경

- <span id="page-13-2"></span>주: 컴퓨터 이름을 변경하면 새 컴퓨터 이름을 사용하여 원격 데스크탑 연결 을 다시 구축하십시오.
	- 1 시작→ 설정→ 제어판→ 시스템을 클릭합니다.
	- 2 시스템 등록 정보 창에서 컴퓨터 이름 탭을 클릭하고 변경을 클릭합 니다.
	- 3 **컴퓨터 이름 변경 창의 컴퓨터 이름** 필드에 시스템에 할당하려는 이름 을 입력하고 확인을 클릭합니다.
	- 4 확인을 클릭하여 시스템 등록 정보 창을 닫습니다.
	- 5 메시지가 나타나면 시스템을 다시 시작합니다.

# <span id="page-13-1"></span>도메인 가입

- 1 시작→ 설정→ 제어판→ 시스템을 클릭합니다.
- 2 시스템 등록 것보 창에서 컥퓨터 이름 탭을 클릭하고 변경을 클릭함 니다.
- 3 소속 그룹 상자에서 도메인을 선택합니다.
- 4 도메인 필드에서 가입하려는 도메인 이름을 입력하고 확인을 클릭합 니다.
- 5 메시지가 표시되면 사용자 이름 및 암호를 입력하여 도메인에 시스템 을 가입시킵니다.
- 6 확인을 클릭하여 시스템 등록 정보 창을 닫습니다.
- 7 메시지가 나타나면 시스템을 다시 시작합니다.

# <span id="page-14-3"></span><span id="page-14-2"></span><span id="page-14-0"></span>MUI (Multilanguage User Interface) 를 사용한 시스템 한글화

스토리지 서버를 사용하면 운영 체제의 사용자 인터페이스 기본 언어를 변 경할 수 있습니다. MUI (Multilanguage User Interface)를 사용하면 스토리 지 서버가 운영 체제 메뉴, 대화 상자 및 도움말 파일을 여러 언어로 표시할 수 있습니다. 기본값으로 많은 MUI 팩이 시스템에 설치됩니다.

시스템이Windows Storage Server 2003 R2 x64 Edition With SP2 운영 체제 로 미리 구성되어 있으면 MUI가 한글로 미리 구성되어 있습니다. 사용자 가 개입하지 않아도 됩니다. 시스템에 운영 체제가 미리 구성되어 있지 않 거나 운영 체제를 다시 설치하는 경우 MUI 언어를 다시 설치해야 합니다.

다음 하위 절에서는 시스템에 MUI 언어를 다시 설치하는 방법에 대해 설 명합니다.

### <span id="page-14-1"></span>MUI 언어 적용

MUI 언어가 설치된 후 다음 단계를 수행하여 모든 사용자에게 적용할 수 있습니다.

- 1 시작→ 설정→ 제어판→ 국가 및 언어 옵션을 클릭합니다.
- 2 **국가별 옵셔** 탭의 **표주 및 형식** 아래에서 해당 지역을 선택합니다.
- 3 웹 브라우저의 기본 언어 및 문자 인코딩을 업데이트합니다. Windows Explorer를 사용하는 경우 다음 단계를 수행하십시오.
	- a 브라우저 창을 엽니다 .
	- b 도구 → 인터넷 옵션을 선택합니다.
	- c 인터넷 옵션 창에서 언어를 클릭합니다.
	- d . 어어 기본 설정 창에서 추가를 클릭합니다 .
	- e 언어 추가 창에서 언어를 선택하고 확인을 클릭합니다 .
	- f \_ **언어** 상자에서 올바른 언어가 표시되는지 확인합니다. 언어를 제거 하려면 해당 언어를 선택하고 제거를 클릭합니다.
	- q 확인을 클릭합니다 .
	- h 인터넷 옵션 창을 닫습니다.

### 처음 시스템 구성 | 15

Firefox를 사용하는 경우 다음 단계를 수행하십시오.

- a 비라우저 창을 염니다 .
- b 도구 → 음셔을 선택합니다 .
- c 언어 상자의 옵션 창에서 언어를 클릭합니다.
- d 언어 및 문자 인코딩 (Languages and Character Encoding) 창에서 해당 사항을 선택하고 **확인**을 클릭합니다 .
- e 옵션 창을 닫습니다 .
- 4 언어 탭을 클릭하고 메뉴 및 대화 상자에서 사용되는 해당 언어를 선택 합니다.
- 5 시스템을 로그 오프하고 다시 로그인하여 새 MUI 언어를 활성화합 니다.

<span id="page-15-3"></span>

주: MUI용 Microsoft 기술 자료 925148이 설치되어 있는지 확인하십시오. Microsoft 지원 웹 사이트(support.microsoft.com)에서 기술 자료를 다운로 드할 수 있습니다.

# <span id="page-15-0"></span>Windows 스토리지 서버 관리 콘솔

Windows 스토리지 서버 관리 콘솔은 MMC (Microsoft Management Console)에 나타나며 시스템 관리를 쉽고 편리하게 해줍니다. Windows Storage Server 2003 R2 x64 Edition 운영 체제에 로그인하면 관리 콘솔이 자 동으로 열립니다.

Windows 스토리지 서버 관리 콘솔을 열려면 시작→ 모든 프로그램→ Windows 스토리지 서버 관리를 클릭합니다.

관리 콘솔 창에서 왼쪽 창은 파일 서버 관리(로컬) 노드를 기본 노드로 보여줍 니다. 중간 창은 운영 체제 관리를 도와줄 시나리오 목록을 보여줍니다.

# <span id="page-15-2"></span><span id="page-15-1"></span>MMC (Microsoft Management Console) 액세스

MMC는 Microsoft 시작 메뉴의 일부로 기본값으로 구성됩니다. MMC는 디스 크 관리, NFS 구성 및 일반 NAS 관리 스테이션으로 사용할 수 있습니다. 자세한 내용은 시스템에 포함된 Microsoft MMC 문서를 참조하십시오.

MMC를 사용하여 다음 방법 중 하나를 통해 스토리지를 구성할 수 있습니다.

- 호스트에서 MMC 로컬 액세스
- 원격 데스크탑을 사용한 MMC 원격 액세스

■ 주: MMC를 사용하여 시스템을 원격으로 관리할 수 있습니다.

### 16 | 처음 시스템 구성

### <span id="page-16-0"></span>호스트에서 MMC 로컬 액세스

MMC는 호스트에 시작 메뉴에서 선택 가능한 항목으로 나타납니다. 시작 후 MMC가 **시작** 메뉴에 나타나지 않으면 다음 다계를 수행하십시오.

- 1 시작→실행을 클릭합니다.
- 2 **열기** 필드에서 다음을 입력하고 **확인**을 클릭합니다.

<span id="page-16-3"></span>nas.msc

 $\mathbb Z$  주: nas.msc 파일은 c:\windows\system32에 있습니다.

## <span id="page-16-1"></span>원격 데스크탑을 사용한 MMC 원격 액세스

원격 서버 관리에 원격 데스크탑을 사용하면 원격 관리와 연관된 오버헤드 를 줄일 수 있습니다. 터미널 서비스 기술로 활성화된 관리용 원격 데스크 탑은 서버 관리를 위해 특별히 설계되었습니다.

관리용 원격 데스크탑에는 서버에 액세스하는 클라이언트 시스템용 특별 라이센스가 필요하지 않습니다. 또한 관리용 원격 데스크탑을 사용할 때 Terminal Server Licensing을 설치하지 않아도 됩니다.

관리자는 또한 원격 데스크탑 연결을 설치하여 하위 Windows 버전이 탑재 된 컴퓨터에서 Windows Storage Server 2003 R2 x64 Edition이 탑재된 컴퓨 터까지 전체 관리할 수 있습니다.

■ 주: 원격 시스템에서 관리용 원격 데스크탑에 연결하려면 원격 데스크탑 연 결을 사용하십시오.

## <span id="page-16-2"></span>원격 데스크탑 연결 생성 및 데스크탑에 저장

원격 데스크탑 연결을 생성하고 Windows Storage Server 2003 R2 x64 Edition with SP2에 저장하려면 다음 단계를 수행하십시오.

- 1 시작→실행을 클릭합니다.
- 2 역기 필드에서 다음을 입력하고 확인을 클릭합니다.

mstsc

원격 데스크탑 연결 창이 나타납니다.

**3 컴퓨터** 필드에서 스토리지 서버의 컴퓨터 이름을 입력한 다음 **옵션**을 클릭합니다.

기본 시스템 이름은 Dellxxxxxxx입니다(여기서 xxxxxxx는 시스템 서비스 태그 번호임). 예를 들어 서비스 태그 번호가 1234567이면 DELL1234567을 입력하십시오.

- $\mathbb Z$  주 : 원격 데스크탑 연결을 통해 시스템에 연결할 수 없는 경우 키보드 , 모니터 및 마우스를 사용하여 IP 주소 , 게이트웨이 서브넷 마스크 및 DNS 서버를 구성해야 합니다 . " 네트워크 연결 [구성페이지의](#page-10-0) " 11 을 참 조하십시오 .
- 4 연결 설정 상자의 원격 데스크탑 연결 창에서 다른 이름으로 저장을 클 릭합니다.
- 5 파일 이름 필드의 다른 이름으로 저장 창에서 연결 이름을 입력하고 기 본 .rdp 확장자를 포함시킵니다.
- 6 저장 위치 드롭 다운 메뉴에서 바탕 화면을 선택한 다음 저장을 클릭합 니다.

그러면 연결이 바탕 화면에 저장됩니다.

7 원격 데스크탑 연결을 시작하십시오. 메시지가 나타나면 시스템의 기본 관리 사용자 이름 및 암호를 입력한 다음 확인을 클릭합니다.

 $\mathbb Z$  주 : 기본 관리자 이름은 administrator 이고 기본 암호는 storageserver 입니다 .

8 MMC를 사용하여 스토리지 서버의 공유 및 볼륨 설정을 시작하십시오. ["MMC \(Microsoft Management Console\)](#page-15-1) 액세스페이지의 " 16를 참조하 십시오.

원격 데스크탑 연결 구성에 대한 자세한 내용은 **원격 데스크탑 연결** 창에 서 **도움말**을 클릭합니다.

# <span id="page-17-0"></span>Dell OpenManage Server Administrator 설치

Dell OpenManage™ Server Administrator 설치에 대한 내용은 Dell 지원 웹 사이트(support.dell.com)의 Microsoft Windows Storage Server 2003 R2 x64 Edition With SP2 시작 안내서를 참조하십시오.t .

# <span id="page-18-1"></span><span id="page-18-0"></span>운영 체제 기능

Microsoft® Windows® Storage Server 2003 R2 x64 Edition With SP2 운영 체제는 Microsoft가 Windows Server® R2 Release<sup>의</sup> 일부로 제공하는 일부 구성요소를 지원합니다. Windows 버전에 따라 지원되는 구성 요소가 시스 템에 미리 설치 및 구성됩니다.

자세한 내용은 Windows Storage Server 2003 R2 x64 Edition With SP2 온라인 도움말을 참조하십시오.

<span id="page-18-2"></span>표 2-1은 지원되는 Windows Storage Server 2003 R2 x64 Edition With SP2 구성 요소 목록을 보여 줍니다.

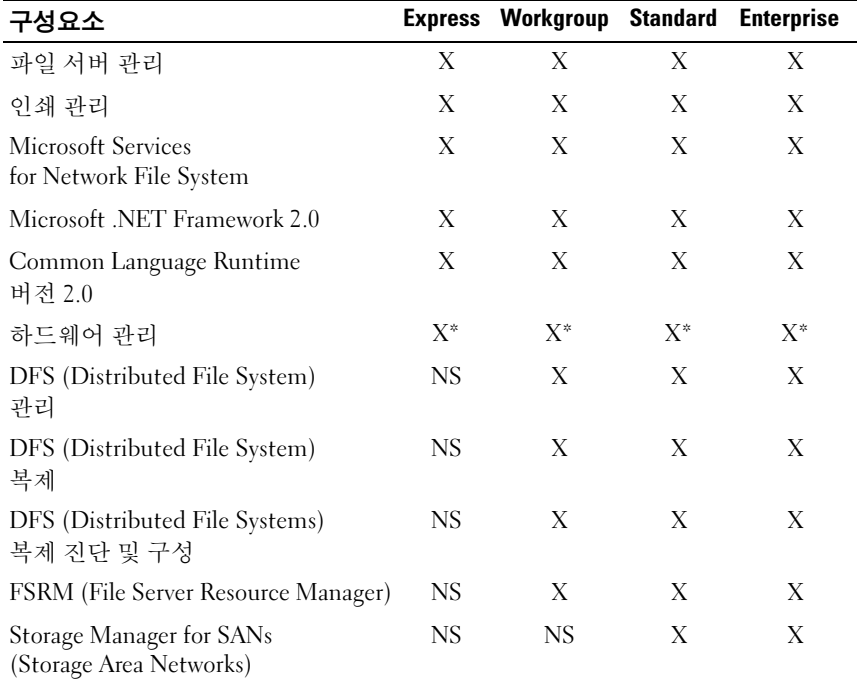

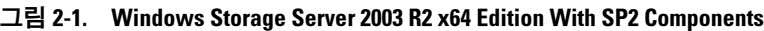

 $\overline{X} = 2$  서 되어 있음 ;  $X^* = 2$  워되지만 설치되어 있지 않음 ;  $NS = 2$  워되지 않음

| 구성요소                                                             |     | <b>Express Workgroup Standard</b> |       | <b>Enterprise</b> |
|------------------------------------------------------------------|-----|-----------------------------------|-------|-------------------|
| SIS (Single Instance Storage)                                    | NS  | <b>NS</b>                         | $X^*$ | $X^*$             |
| Windows SharePoint®<br>Services 2.0 Service Pack 2               | NS. | NS.                               | $X^*$ | $X^*$             |
| Active Directory 응용프로그램<br>모드                                    | NS  | NS.                               | NS.   | NS                |
| Active Directory 연합 서비스                                          | NS  | NS.                               | NS.   | NS                |
| $X = 4$ 치되어 있음 ; $X^* = \sqrt{3}$ 워되지만 설치되어 있지 않음 ; NS = 지원되지 않음 |     |                                   |       |                   |

그림 2-1. Windows Storage Server 2003 R2 x64 Edition With SP2 Components  $($  계속  $)$ 

시스템에 추가 Windows Storage Server 2003 R2 x64 Edition With SP2 구성 요소를 설치하려면 다음 단계를 수행하십시오.

- 1 운영 체제 설치 매체를 찾습니다.
- 2 시작→ 설정→ 제어판→ 프로그램 추가/제거를 클릭합니다.
- 3 프로그램 추가/제거 창에서 Windows 구성 요소 추가/제거를 클릭합 니다.
- 4 Windows 구성요소 마법사 창에서 설치할 구성요소를 선택합니다. 워하 는 구성요소가 **구성요소** 목록에 없으면 해당 구성 요소는 운영 체제에 서 지원되지 않습니다.
- 5 다음을 클릭하여 계속 진행합니다.
- 6 화면의 지시사항에 따라 설치를 완료하십시오.

# <span id="page-20-0"></span>파일 서버 관리

파일 서버 관리를 사용하여 다음과 같은 여러 가지 작업을 수행할 수 있습 니다.

- 볼륨 포맷
- 공유 작성
- 볼륨 조각 모음
- 공유 작성 및 관리
- 할당량 제한 설정
- 스토리지 이용 보고서 작성
- 파일 서버에 데이터 복제
- SAN (Storage Area Networks) 관리
- UNIX*®* <sup>및</sup> Macintosh 시스템과 파일 공유

# <span id="page-20-1"></span>인쇄 관리

<span id="page-20-2"></span>인쇄 관리는 조직 내의 프린터 및 인쇄 서버를 검토 및 관리하는 데 사용할 수 있도록 업데이트된 MMC (Microsoft Management Console)입니다. Windows Storage Server 2003 R2 x64 Edition With SP2가 탑재된 모든 컴퓨 터에서 인쇄 관리를 사용할 수 있으며 Windows 2000 Server, Windows Server 2003, Windows Storage Server 2003, Windows Server 2003 R2 또는 Windows Storage Server 2003 R2가 탑재된 인쇄 서버의 모든 네트워크 프린터를 관리 할 수 있습니다.

인쇄 관리는 대기열 상태, 프린터 이름, 드라이버 이름 및 서버 이름 등의 세 부 사항을 제공합니다. 인쇄 관리 필터 기능을 사용하여 사용자 정의 보기 를 설정할 수도 있습니다. 예를 들어, 특정 오류 상태의 프린터만 표시되는 보기를 작성할 수 있습니다. 인쇄 관리를 구성하여 프린터 또는 인쇄 서버 에 주의를 기울여야 할 때 전자 우편 통지를 보내거나 스크립트를 실행할 수도 있습니다. 필터 기능을 사용하여 한 번에 모든 인쇄 작업을 취소하는 것과 같이 인쇄 작업을 대량 편집할 수 있습니다. 동시에 여러 프린터를 삭 제할 수도 있습

니다.

<span id="page-20-3"></span>관리자는 로컬 서브넷의 프린터를 찾아 로컬 인쇄 서버에 설치하는 자동 탐지 기능을 사용하여 프린터를 원격으로 설치할 수 있습니다. 관리자는 원격 데스크탑을 사용하여 분기 위치에 있는 로컬 서버에 로그인한 다음 원격으로 프린터를 쉽게 설치할 수 있습니다.

#### 운영 체제 기능 21

# <span id="page-21-0"></span>Microsoft Services for Network File System

Microsoft Services for NFS (Network File System)는 Windows 및 UNIX 환경이 혼합된 기업용 파일 공유솔루션을 제공하는 운영 체제 구성 요소입니다. UNIX 기반의 컴퓨터 사용자는 Microsoft Services for NFS를 사용하여 NFS (Network File System) 프로토콜을 사용하는 운영 체제의 파일을 액세스할 수 있습니다. 모든 UNIX 클라이언트는 변경할 필요 없는 NFS 프로토콜을 사용하 여 자원을 액세스할 수 있습니다.

# <span id="page-21-1"></span>SIS (Single Instance Storage)

SIS (Single Instance Storage)는 볼륨에 저장된 중복 데이터의 양을 줄여 디 스크 공간을 복구합니다. SIS는 디스크 공간을 복구하기 위해 다음 절차를 수행합니다.

- 동일한 파일을 구분합니다.
- SIS 일반 저장 공간에 하나의 파일 복사본을 저장합니다.
- 파일을 SIS 일반 저장 공간의 파일에 대한 포인터와 교체합니다.

예를 들어, 사용자 1 및 사용자 2는 동일한 전자 우편을 첨부 파일로 받게 됩 니다. 두 사용자 모두 기본 폴더에 해당 첨부 파일을 저장합니다. SIS는 볼 륨에서 동일한 2개의 파일을 감지하고 하나의 복사본을 SIS 일반 저장 공 간으로 이동한 다음 두 파일 모두 SIS 일반 저장 공간에 있는 파일 포인터 로 교체합니다.

일정 시간이 지난 후 사용자 1은 해당 파일을 변경합니다. SIS는 업데이트 가 파일을 보류 중이고, 사용자의 기본 폴더에 있는 포인터를 제거하고, 포 인터를 SIS 일반 저장 공간에 있는 파일의 복사본과 교체한다는 것을 바로 감지합니다. 그런 다음 업데이트는 원래 파일의 복사본으로 적용됩니다. 이 과정은 응용프로그램에 완전히 공개됩니다.

파일 포인터가 하나만 있어도 사용자 2 파일이 사용자의 기본 폴더에 있는 포인터와 함께 SIS 일반 저장 공간에 남습니다. 사용자 2가 파일을 업데이 트하면(포인터가 없다는 가정 하에) 포인터가 삭제되고 원래 파일의 복사 본으로 교체됩니다. SIS 일반 저장 공간의 파일이 삭제됩니다.

SIS는 백그라운드에서 작업되고 사용자가 개입하지 않아도 됩니다. 관리자 는 볼륨당 SIS를 활성화할 수 있습니다. 최상의 결과를 위해 관리자는 SIS 를 지원하는 백업 응용프로그램을 사용해야 합니다.

### <span id="page-22-0"></span>SIS (Single Instance Storage) 관리

SIS는 명령줄 도구 sisadmin.exe를 통해서만 관리할 수 있습니다. 표 2-2는 Sisadmin.exe 명령줄 매개 변수 목록을 보여 줍니다.

| 명령                | 설명                                                         |
|-------------------|------------------------------------------------------------|
| $/i$ [vol]        | 모든 볼륨에 SIS 를 설치하고 , 일반 저장 공간을 생성하고,<br>필터 및 그로벨러를 활성화합니다 . |
| $/$ f [vol]       | 그로벨러를 포그라운드 모드로 둡니다 .                                      |
| $\sqrt{b}$ [vol]  | 그로벨러를 백그라운드 모드로 둡니다 .                                      |
| /e                | 모든 볼륨에 있는 그로벨러를 활성화합니다 .                                   |
| /d                | 모든 볼륨에 있는 그로벨러를 비활성화합니다 .                                  |
| $\sqrt{v}$ [vol]  | 볼륨의 SIS 용도 (디스크 절약 공간 포함)에 대한<br>통계를 표시합니다 .               |
| $\Lambda$ [vol]   | SIS 제어 볼륨 목록을 표시합니다 .                                      |
| $\sqrt{s}$ [file] | SIS 파일에 대한 정보를 표시합니다.                                      |
| /h or $/2$        | 도움말 텍스트를 표시합니다 .                                           |

그림 2-2. sisadmin.exe 명령줄 매개 변수

# <span id="page-22-1"></span>FSRM (File Server Resource Manager)

FSRM (File Server Resource Manager)은 관리자가 시스템에 저장된 데이터 양과 종류를 파악, 제어 및 관리할 수 있는 도구를 제공하는 새로운 MMC 스냅인입니다. FSRM (File Server Resource Manager)은 다음을 지원합니다

- 폴더 및 볼륨에 할당량을 두어 저장된 데이터의 양을 제한할 수 있습 니다.
- 특정 파일 형식을 제한하거나 관리자가 정의한 파일 형식만 허용하도 록 시스템에 활성 화면 파일을 저장할 수 있습니다.
- 스토리지 용도를 보고할 수 있습니다.

.

# <span id="page-23-2"></span><span id="page-23-0"></span>DFS (Distributed File System)

Windows Storage Server 2003 R2 x64 Edition With SP2의 DFS (Distributed File System) 솔루션을사용하면 파일 및 WAN (Wide Area Network) 복제를 문제 없이 쉽게 액세스할 수 있습니다. DFS (Distributed File System)는 다 음과 같은 두 개의 기술로 구성되어 있습니다.

- DFS 네임스페이스 관리자가 DFS 네임스페이스를 사용하여 다른 서버 에 있는 공유 폴더를 그룹으로 만들고 사용자에게 네임스페이스라고 알 려진 가상의 폴더 트리로 제공합니다. 네임스페이스는 데이터 사용량 증가, 공유 로드 및 간단해진 데이터 이동 등의 여러 혜택을 제공합니다.
- DFS 복제 FRS (File Replication Service)의 후속인 DFS 복제는 일정 조 정 및 대역폭 스로틀링을지원하는 새로운 상태 기반의 다중 복제 엔진 입니다. DFS 복제는 RDC (Remote Differential Compression)라는 새 압 축 알고리즘을 사용합니다. RDC는 제한된 대역폭 네트워크에서 파일 을 효율적으로 업데이트하는 데 사용할 수 있는 프로토콜입니다. RDC 는 파일 데이터의 삽입, 삭제 및 재정렬을 감지하며 파일이 업데이 트되면 DFS 복제가 변경 내용만 복제할 수 있습니다.

# <span id="page-23-1"></span>Storage Management for SANs

<span id="page-23-3"></span>Storage Manager for SANs는 SAN의 Fibre Channel과 iSCSI 디스크 드라이브 시스템에서 LUN (Logical Unit Number)을 생성 및 관리할 수 있도록 해주는 MMC 스냅인입니다. Storage Manager for SANs는 VDS (Virtual Disk Service)를 지원하는 스토리지 하위 시스템에서 사용할 수 있습니다.

Storage Manager for SANs를 사용하여 LUN을 생성 및 할당하고, SAN의 LUN 및 서버 간의 연결을관리하고, iSCSI 스토리지 하위 시스템에 보안 속 성을 설정하십시오.

# <span id="page-24-0"></span>Indexing Service

Indexing Service는 문서 세트에서 정보를 추출하고 Windows 2000, Windows XP 또는 Windows Storage Server 2003 With SP2가 탑재된 시스템에서 *검색* 기능으 로 빠르고 쉽게 찾을 수 있는 정보를 관리합니다. 이 정보에는 작성자 이름 등의 문서 내용, 특징 및 매개 변수가 포함될 수 있습니다. 색인이 생성되면 키워드, 절 또는 속성을 포함하는 문서의 색인을 질의할 수 있습니다.

예를 들어, "제품"이라는 단어가 포함되어 있는 모든 문서를 질의하거나 특 정 작성자에 의해 작성된 Microsoft Office 문서를 모두 질의할 수 있습니다 . Indexing Service는 검색 조건에 맞는 모든 문서의 목록을 보여 줍니다.

# <span id="page-24-3"></span><span id="page-24-1"></span>Windows SharePoint Services

Windows SharePoint*®* Services<sup>는</sup> 조직 내의 방화벽에 있는 사람, 정보, 프로 세스 및 시스템을 연결하기 위해 설계된 통합 및 통신 서비스의 통합 포트 폴리오입니다. Windows SharePoint Services 2.0 Service Pack 2는 Windows Storage Server 2003 R2 Standard 및 Enterprise x64 Edition With SP2에 포함 되어 있습니다.

Windows SharePoint Services 2.0에는 다음 기능이 포함되어 있습니다.

- SharePoint 사이트
- SharePoint 중앙 관리
- Windows SharePoint Services용 응용프로그램

# <span id="page-24-2"></span>SharePoint 사이트

Windows SharePoint Services 2.0 기반의 웹 사이트는 팀이 통신하고, 문서 를 공유하고, 프로젝트를 통합할 수 있는 장소를 제공합니다. SharePoint 사이트에는 다음이 포함됩니다.

- 팀 통합 기능 이벤트 달력, 연락처, 웹 링크, 토론, 문제 목록 및 알림이 포함됩니다.
- 문서 라이브러리 체크인 및 체크아웃, 버전 히스토리, 사용자 정의 메 타데이터 및 자유자재로 사용자 정의가 가능한 보기 등의 추가 기능을 이용하는 동안 문서를 저장하고 검색할 수 있는 위치.
- 웹 파트 SharePoint 사이트의 데이터 액세스, 웹 서비스 및 기타 여러 응용프로그램 및 내용이 제공됩니다.

사이트 사용자는 웹 브라우저를 사용하여 해당 사이트를 향상시킬 수 있습 니다. 하지만 사용자에게 Microsoft Office 2003 등의 Windows SharePoint Services 호환 클라이언트 프로그램이 시스템에 설치되어 있으면 사이트 작업을 계속할 수 있습니다. 사용자는 라이브러리에 파일을 저장하고, 클 라이언트 프로그램에서 문서를 편집하고, 사이트에 해당 정보를 이동하거 나 연결할 수 있습니다.

## <span id="page-25-0"></span>SharePoint 중앙 관리

SharePoint 중앙 관리 웹 브라우저 인터페이스에서 Windows SharePoint Services를 실행하는 하나의 서버 또는 전체 서버 팜을 관리할 수 있습니다. SharePoint 중앙 관리를 사용하여 다음 작업을 수행하십시오.

- 가상 서버를 확장합니다.
- 사용자가 자신만의 사이트를 만들 수 있도록 사이트를 만들거나 Self-Service Site Creation을 켭니다.
- 보안 관리 설정
- 서버 팜의 서버 목록 관리

stsadm.exe 명령줄 유틸리티를 사용하여 SharePoint Services를 실행하는 서 버를 관리할 수도 있습니다.

### <span id="page-25-1"></span>Windows SharePoint Services용 응용프로그램

Windows Sharepoint Services에는 여러 내장 응용프로그램이 포함됩니다. Windows SharePoint Services용 응용프로그램을 다운로드 및 설치하여 작 업 생산성을 늘리십시오. 이러한 응용프로그램은 특정 과정 또는 작업에 맞춰집니다. 사원 모집, 프로젝트 관리, 안내 데스크 문제 추적, 근무 시간 기록표 및 일정 조정, 이벤트 기획 등의 작업에서 선택할 수 있습니다. 조직 의 특정 요구 및 조건에 맞추기 위해 해당 응용프로그램을 설치 또는 사용 자 정의한 후 바로 사용하십시오.

# <span id="page-26-5"></span><span id="page-26-0"></span>하드웨어 관리

<span id="page-26-6"></span>Windows Storage Server 2003 R2 x64 Edition With SP2 에는 시스템 하드웨 어 관리를 향상시키기 위해 설계된 기능 세트로 구성된 구성 요소 옵션인 하드웨어 관리가 포함됩니다. 하드웨어 관리를 지원하는 Windows Storage

Server 2003 R2 x64 Edition With SP2의 목록은 표 2-1을 참조하십시오.

■ 주: 하드웨어 관리 구성 요소에 대한 자세한 내용은 Microsoft 웹 사이트 (www.microsoft.com/technet/ scriptcenter/preview/wsm/intro.mspx)의 관련 문서 를 참조하십시오. 이 구성 요소는 기본값으로 설치되 지 않습니다.

<span id="page-26-1"></span>BMC (Baseboard Management Controller)가 있는 시스템에 하드웨어 관리 구성 요소를 설치할 때 다음 메시지가 나타날 수 있습니다.

<span id="page-26-4"></span><span id="page-26-3"></span>An IPMI device has been registered within the system BIOS; all 3rd party IPMI drivers must be removed from the system prior to installation in order to prevent system instability; if all 3rd party drivers have been removed or you wish to ignore this risk press 'OK' otherwise press 'Cancel'.

계속 진행하기 전에 써드 파티 IPMI 드라이버를 모두 제거하는 것이 좋습 니다.

하드웨어 관리 구성 요소를 설치한 후 필요한 경우 다음 명령을 사용하여 IPMI 장치 드라이버를 직접 설치해야 합니다.

- 드라이버 설치 명령은 다음과 같습니다. Rundll32 ipmisetp.dll, AddTheDevice
- 드라이버 제거 명령은 다음과 같습니다. Rundll32 ipmisetp.dll, RemoveTheDevice
- <span id="page-26-2"></span> $\mathbb{Z}$   $\tilde{\mathsf{P}}$ : Dell OpenManage 5.3은 Windows Storage Server 2003 R2 x64 with SP2 IPMI 드라이버를 지원합니다. OpenManage 5.3를 사용하여 시스템을 관리하는 경 우 이러한 명령을 사용하여 Windows Storage Server 2003 R2 x64 with SP2 IPMI 드라이버를 제거하는 것이 좋습니다.

IPMI 장치는 "Microsoft 일반 IPMI 호환 장치" 항목 아래의 "시스템 장치" 아래에 있는 장치 관리자에서 볼 수 있습니다.

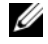

 $\mathbb Z$   $\tilde{\mathsf F}$ : Dell OpenManage 제품군의 Windows Storage Server 2003 R2 x64 With SP2 IPMI 드라이버 영향 및 OpenManage의 가능한 제한 사항에 대한 자세한 내용 은 Dell 지원 웹 사이트(support.dell.com)를 참조하십시오.

### 28 | 운영 체제 기능

# <span id="page-28-3"></span><span id="page-28-0"></span>RAID 및 디스크 관리

스토리지 서버는 소프트웨어 RAID (redundant array of independent disks ), 하드웨어 RAID 또는 외장 스토리지 구성의 Dell™에서 사용할 수 있습니다 . 다음은 지원되는 스토리지 서버 구성의 개요입니다.

- 소프트웨어 RAID 구성에서 RAID 기능은 Microsoft® Windows® Storage Server 2003 R2 x64 Edition 운영 체제에서 구성됩니다.
- 하드웨어 RAID 구성에서 하드 드라이브는 시스템의 확장 슬롯에 있는 내장 및/또는 RAID 컨트롤러 옵션에 의해 제어됩니다.
- 내장 시스템 하드 드라이브는 하드웨어 RAID 또는 소프트웨어 RAID에 의해 제어됩니다. 외장 인클로저 하드 드라이브는 PCI 또는 PCIe 슬롯 의 RAID 컨트롤러에 의해 제어됩니다.
- 주: 스토리지 서버의 RAID 레벨을 변경할 수 있어도 스토리지 서버의 기본 구성을 변경할 수는 없 습니다. 예를 들어, 시스템을 소프트웨어 RAID 구성에서 하드웨어 RAID 구성 으로 변경할 수 없습니다.

<span id="page-28-2"></span>주: 하드웨어 RAID의 상단에 소프트웨어 RAID를 구성할 수 없습니다.

# <span id="page-28-1"></span>RAID 구성 결정

스토리지 서버 RAID 구성은 일부 구성 과정에 영향을 줍니다. 따라서 이 설명서의 나머지 부분에 있는 절차를 수행하기 전에 스토리지 서버의 RAID 구성을 확인하십시오.

RAID 구성이 하드웨어 또는 소프트웨어 기반인지 확인하려면 다음 단계 를 수행하십시오.

- 1 Windows 데스크탑에서, **내 컥퓨터**를 마우스 오른쪽 단추로 클릭하고 관리를 선택합니다.
- 2 **컴퓨터 관리** 창에서 **장치관리자**를 클릭하십시오.

3 컴퓨터 관리 오른쪽 창에서 SCSI 및 RAID 장치를 확장합니다.

PERC (PowerEdge Expandable RAID Controller) 또는 CERC (Cost Effective RAID Controller) 하드웨어 RAID 컨트롤러가 SCSI 및 RAID 장치 목록에 있으면 시스템이 하드웨어 RAID로 구성됩니다.

<span id="page-29-2"></span>PERC 또는 CERC 하드웨어 RAID 컨트롤러가 SCSI 및 RAID 장치 목록 에 없으면 시스템이 소프트웨어 RAID로 구성됩니다.

### <span id="page-29-0"></span>소프트웨어 RAID

시스템이 소프트웨어 RAID 5로 이미 구성되어 있으면 시스템이 RAID 동 기화 작업을 수행하여 배열을 최적화합니다. 이 과정은 백그라운드에서 실행되며 완료될 때까지 시스템의 전체 성능에 영향을 줄 수 있습니다. 과 정이 완료되기 전에 시스템의 전원이 꺼지는 경우 전원이 다시 켜지면 RAID 동기화가 시작되어 완료될 때까지 계속 실행됩니다.

표 3-1은 지원되는 RAID 구성에 대한 정보를 보여 줍니다.

그림 3-1. 소프트웨어 RAID 구성

| RAID 구성 | 구성              | 분할되지 않은 공간     |
|---------|-----------------|----------------|
| RAID 1  | 시스템 하드 드라이브 2 개 | 40 MB          |
|         | 8 GB 운영 체제 파티션  |                |
| RAID 5  | 하드 드라이브 4 개     | 드라이브 용량에 따라 다름 |
|         | 8 GB 운영 체제 파티션  |                |

# <span id="page-29-3"></span><span id="page-29-1"></span>디스크 관리

Windows Storage Server 2003 R2 x64 Edition With SP2는 시스템에 포함된 논리적 볼륨과 스토리지 장치를 구성하는데 사용할 수 있는 디스크 관리 유틸리티를 제공합니다. 디스크 관리 유틸리티는 스토리지 구성 목록과 그래픽 보기를 표시합니다. 이 목록에서 모든 실제 장치와 속성을 볼 수 있 습니다.

그래픽 보기는 스토리지를 논리적 볼륨으로 표시합니다. 각 보기는 시스템 스토리지를 구성 및 관리할 수 있는 명령 메뉴를 제공합니다.

이 절에서는 Windows 디스크 관리 도구를 사용하여 기본 및 동적 볼륨을 관리하는 방법에 대해 설명합니다.

### <span id="page-30-3"></span><span id="page-30-0"></span>디스크 초기화

가상 디스크를 작성하고 하드웨어 RAID 또는 외장 스토리지 구성에서 다시 스캔하거나 새 디스크가 소프트웨어 RAID 구성 시스템에서 발견되면 디스 크가 지정되지 않은 디스크의 디스크 종류라는 문장과 함께 나타납니다. 지정되지 않은 디스크는 초기화한 후에만 사용할 수 있습니다.

디스크를 초기화하려면 지정되지 않은 디스크를 마우스 오른쪽 단추로 클 릭하십시오. **디스크 초기화** 명령을 나타내는 메뉴가 표시됩니다. (**디스크** 초기화 명령은 디스크에 서명이 없는 경우에만 나타납니다.) 이 명령을 선 택하여 디스크에 서명을 작성하십시오.

디스크에 서명을 작성하고 나면 디스크가 기본 디스크로 표시됩니다. 기 본 디스크에 파티션을 작성하거나 디스크를 기본에서 동적으로 업그레이 드하고 디스크에 볼륨을 작성할 수 있습니다.

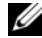

<mark>◇</mark> 주: 하드웨어 RAID 구성에서 *운영 체제* 디스크가 기본 디스크에 남아 있어야 합 니다. 하지만 Windows 디스크 관리 유틸리티를 사용하여 작성하는 동안 모든 데 이터 디스크를 동적 디스크로 업그레이드할 수 있습니다.

### <span id="page-30-4"></span><span id="page-30-1"></span>기본 디스크를 동적 디스크로 업그레이드

온라인 볼륨 확장에는 동적 디스크만 사용할 수 있습니다. 따라서 디스크 관리 유틸리티를 사용하여 시스템의 데이터 디스크를 모두 동적 디스크로 업그레이드하는 것이 좋습니다. 업그레이드에는 시스템에 기본 디스크로 추가된 새 디스크가 포함됩니다.

<span id="page-30-2"></span><mark>必 주:</mark> 하드웨어 RAID 구성에서 *운영 체제* 디스크가 *기본* 디스크에 남아 있어야 합니다.

주: 하드웨어 RAID 시스템에 설치된 소프트웨어 RAID는 지원되지 않습니다.

기본 디스크를 동적 디스크로 업그레이드하려면 다음 단계를 수행하십시오.

- 1 업그레이드하려는 디스크를 마우스 오른쪽 단추로 클릭한 다음 동적 디스크로 변환을 클릭합니다.
- 2 **동적 디스크로 변화** 창이 나타나면 업그레이드할 디스크를 선택하고 확인을 클릭합니다.
- 3 · 변화할 디스크 창이 나타나면 동적 디스크로 변화하려는 디스크를 선 택하고 **변화**을 클릭합니다.

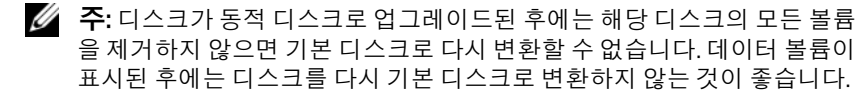

### <span id="page-31-4"></span><span id="page-31-0"></span>동적 디스크 재활성화

손상되거나, 전원이 고장났거나 연결이 안된 경우에는 동적 디스크가 없 는 것으로 표시될 수 있니다. 동적 디스크를 재활성화하려면 다음 단계를 수행하십시오.

- 1 없음 또는 오프라인 동적 디스크로 표시된 디스크를 마우스 오른쪽 단 추로 클릭합니다.
- 2 메뉴에서 디스크 재활성화를 클릭합니다.
- <span id="page-31-5"></span>3 디스크가 재활성화된 후 디스크를 온라인으로 표시합니다.

### <span id="page-31-1"></span>외부 디스크 병합

외부 상태의 동적 디스크는 다른 시스템에서 이동된 디스크입니다. 외부 디스크는 재활성화할 수 없으며 디스크를 시스템으로 병합해야 합니다. 외부 디스크의 상태를 변경하고 현재 시스템의 일부로 표시되도록 하려면 외부 디스크 병합 명령을 사용하십시오.

외부 디스크를 병합하려면 다음 단계를 수행하십시오.

1 외부 디스크를 마우스 오른쪽 단추로 클릭한 다음 외부 디스크 가져오기 <sup>를</sup> 클릭합니다.

#### 외부 디스크 가져오기 마법사가 표시됩니다.

- 2 시스템에 병합할 외부 디스크를 선택합니다. 기본값으로 모든 외부 디스크가 병합 대상으로 선택됩니다.
- 3 다음을 클릭합니다.
- 4 · 다음을 다시 클릭하여 각 외부 디스크의 볼륨 상태를 확인합니다.
- 5 **마침**을 클릭하십시오.

### <span id="page-31-2"></span>볼륨 개요

볼륨은 하나 이상의 실제 디스크 부분으로 구성된 논리 항목입니다. 볼륨 은 파일 시스템으로 포맷할 수 있으며 드라이브 문자에 의해 액세스할 수 있습니다.

볼륨은 디스크처럼 기본 또는 동적으로 구성할 수 있습니다. 기본 볼륨은 동적 디스크에 없는 모든 볼륨을 참조합니다. 동적 볼륨은 동적 디스크에 서 작성된 논리 볼륨입니다.

<span id="page-31-3"></span>동적 디스크에 모든 데이터 볼륨을 작성하는 것이 좋습니다. 하드웨어 RAID 시스템에서 운영 체제 디스크만 기본으로 남아야 합니다.

#### 32 | RAID 및 디스크 관리

### <span id="page-32-0"></span>파티션 또는 볼륨 속성 확인

- <span id="page-32-2"></span>1 확인할 파티션 또는 볼륨을 마우스 오른쪽 단추로 클릭합니다.
- 2 커텍스트 메뉴에서 속성을 선택합니다. 속성 창이 나타납니다.
- <span id="page-32-3"></span>3 볼륨의 속성을 검토합니다.

### <span id="page-32-1"></span>파티션 또는 볼륨 포맷

- 1 포맷할 볼륨 또는 파티셔을 마우스 오른쪽 다추로 클릭한 다음 **포맷** 을 클릭합니다.
- $\bigcap$  NOTICE: 파티션의 데이터가 모두 없어질 것이라는 경고 메시지가 나타나고 디스크를 포맷하라는 메시지가 표시됩니다 .
	- 2 예를 클릭하여 디스크를 다시 포맷합니다.
	- 3 메시지가 나타나면 파일 시스템 유형으로 NTFS를 선택합니다.
		- $\mathbb Z$  주 : 스토리지 서버는 NTFS 파티션만 지원합니다. 모든 파티션을 NTFS 로 포맷하면 해당 파일 시스템에서만 고급 기능을 사용할 수 있습니다 .
	- 4 볼륨 레이블을 입력합니다. 레이블이 Array Manager 콘솔에 나타납니다. 이름을 선택했으면 <sup>이</sup> 이름 <sup>이</sup> 이름 필드에 나타납니다. 다른 이름을 입력하여 이름을 변경할 <sup>수</sup> <sup>있</sup> 습니다.
	- 5 할당 크기를 입력하거나 자동으로 선택되어 있는 기본 크기를 사용합 니다.
		- $\mathbb Z$  주 : 소스 볼륨에 NTFS 파일 압축을 사용하면 4KB 이상의 할당 단위 크기 를 사용할 수 없습니다 . 섀도우 복사본으로 소스 볼륨에 조각 모음을 수 행하면 변경된 데이터가 모두 들어 있는 차이 파일이 커집니다 . 차이 파 일이 할당된 공간보다 커지면 일부 파일의 이전 버전을 잃을 수 있습니 다 . NTFS 파일 클러스터 크기가 크면 차이 파일의 크기가 줄어듭니다 .
	- 6 파일 시스템 유형과 포맷 옵션을 선택합니다.
		- **빠른 포맷 실행** 볼륨 또는 파티셔에서 불량 섹터를 스캐하지 않고 볼륨 또는 파티션을 포맷합니다. 이 상자를 표시하여 이 포맷 방법 을 사용하십시오.
		- 주 : 디스크 포맷 시간을 단축하려면 빠른 포맷 옵션을 사용하십시오 .
		- 파일 및 폴더 압축 사용 NTFS 포맷을 선택한 경우에만 사용함 니다. 이 상자를 표시하여 이 포맷 방법을 사용하십시오.
	- 7 확인을 클릭하여 포맷을 시작합니다. 진행 표시줄이 목록 보기에 나타납니다.

### <span id="page-33-6"></span><span id="page-33-0"></span>파티션 또는 볼륨 삭제

- $\bullet$  NOTICE: 볼륨을 삭제하기 전에 볼륨의 모든 공유 및 섀도우 복사본을 모두 삭 제해야 합니다 . 해당 볼륨의 모든 공유를 삭제하기 전에 볼륨이 삭제된 경우 NAS MMC 가 공유를 정확하게 표시하지 못할 수 있습니다 .
	- 1 지젓된 볼륨을 마우스 오른쪽 다추로 클릭한 다음 **뵼륨 삭제**를 클릭합 니다.
	- 2 예를 클릭하여 삭제하거나 아니요를 클릭하여 취소합니다. 예를 클릭하면 즉시 볼륨이 삭제됩니다.

### <span id="page-33-3"></span><span id="page-33-1"></span>동적 볼륨 작업

동적 볼륨은 디스크 관리 유틸리티를 사용하여 동적 디스크에 작성되는 볼 륨입니다. 이 절에서는 동적 볼륨을 생성 및 확장하는 방법을 설명합니다.

### 동적 볼륨 작성

- <span id="page-33-4"></span>1 **디스크 관리** 유틸리티를 시작합니다.
- 2 창의 하단에서 동적 디스크로 구성할 기본 디스크를 마우스 오른쪽 단추로 클릭하고 동적 디스크로 변환을 클릭합니다.
- 3 동적 디스크로 변화 창에서 변화할 디스크를 선택한 다음 확인을 클릭 합니다.
- <span id="page-33-5"></span>4  변환할 디스크 창이 나타나면 변환을 클릭합니다.

### 동적 단순 또는 스팬 볼륨 확장

다음 경우에만 볼륨을 확장할 수 있습니다.

- 볼륨이 NTFS로 포맷되어 있는 경우.
- 볼륨이 원래 동적 디스크에서 작성된 경우.
- 볼륨을 확장할 동적 디스크에 할당되지 않은 공간이 있는 경우.

다음 경우에는 볼륨을 확장할 수 없습니다.

- <span id="page-33-2"></span>• 볼륨이 FAT 또는 FAT32로 포맷된 경우.
- 볼륨이 소프트웨어 RAID(스트라이프, 미러 또는 RAID 5 볼륨)를 사용 하는 경우.
- 할당되지 않은 공간은 동적 디스크에서 사용할 수 없습니다.

동적 디스크의 단순 및 스팬 볼륨을 최대 32개의 동적 디스크로 확장할 수 있습니다. 그러나 볼륨이 확장된 후에는 소프트웨어 RAID를 사용하여 미 러 또는 스트라이프 볼륨으로 바꿀 수 없습니다. 전체 스팬 볼륨을 삭제하 지 않고 스팬 볼륨의 일부를 삭제할 수도 없습니다.

- 1 확장할 단순 또는 스팬 볼륨을 마우스 오른쪽 단추로 클릭한 다음 볼륨 확장을 클릭합니다. 선택한 볼륨이 현재 크기와 함께 대화 상자에 표시됩니다.
- 2 볼륨을 확장할 양을 입력한 다음 확인을 클릭합니다.
- 3 확인을 클릭합니다.

이제 볼륨이 확장된 볼륨 크기를 표시합니다.

<span id="page-34-1"></span>볼륨 확장에 대한 자세한 내용은 온라인 문자열 도움말을 참조하 십시오.

### <span id="page-34-0"></span>미러 작업

미러 볼륨은 두 개의 물리적 디스크에 데이터를 복사합니다. 미러는 서로 다른 디스크에 상주하는 두 개의 개별 볼륨에 동일한 데이터를 동시에 기 록함으로써 데이터 중복성을 제공합니다. 디스크 중 하나에 장애가 발생 하는 경우에도 데이터가 다른 디스크에/에서 계속 기록되고 읽혀집니다. 이 절에서는 미러를 추가, 제거 또는 나누는 방법을 설명합니다.

#### 미러 추가

- 1 **디스크 관리** 유틸리티를 시작합니다.
- 2 그래픽 보기 창에서 미러를 추가할 볼륨을 마우스 오른쪽 단추로 클릭 하고 **미러 추가**를 클릭합니다.
- 3 미러를 작성하는 데 사용할 디스크를 선택하고 **미러 추가**를 클릭 합니다.

#### 미러 제거

볼륨에서 미러를 제거하면 선택한 미러에서는 데이터가 제거되거나 삭제 되지만 다른 미러의 데이터는 그대로 유지됩니다. 미러를 제거한 후에는 제거된 미러 볼륨에서 사용되었던 디스크의 공간이 할당되지 않은 공간이 됩

니다. 나머지 볼륨은 디스크에 단순 볼륨으로 존재합니다.

미러를 제거하려면 다음 단계를 수행하십시오.

- 1 디스크 관리 유틸리티를 시작합니다.
- 2 그래픽 보기 창에서 미러를 제거할 볼륨을 마우스 오른쪽 단추로 클릭하 고 미러 제거를 클릭합니다.
- 3 미러를 제거할 디스크를 선택하고 **미러 제거**를 클릭합니다.

#### 미러 나누기

미러를 나누면 개별 드라이브 문자를 사용하는 두 개의 단순 볼륨이 작성됩 니다. 각 볼륨에는 미러가 나누어질 때의 미러 데이터가 들어 있습니다. 데 이터는 더 이상 중복되지 않으므로 그대로 유지됩니다.

미러를 나누려면 다음 단계를 수행하십시오.

- 1 디스크 관리 유틸리티를 시작합니다.
- 2 그래픽 보기 창에서 미러를 나눌 볼륨을 마우스 오른쪽 단추로 클릭하 고 미러 볼륨 나누기를 클릭합니다.

확인 메시지가 나타납니다.

3 예를 클릭하여 확인합니다.

# <span id="page-36-2"></span><span id="page-36-0"></span>운영 체제 업그레이드

 $\bigcap$  NOTICE: 이 절의 절차에 따라 운영 체제를 업그레이드하면 Windows 구성 요소 만 업그레이드됩니다 . 운영 체제 CD 로 부팅하여 운영 체제를 업그레이드하면 다시 설치해야 하는 일이 발생하여 데이터가 모두 유지되지 않습니다 .

# <span id="page-36-1"></span>운영 체제 업그레이드 경로

Microsoft는 운영 체제 소프트웨어에 두 가지 업그레이드 경로를 제공합 니다. 표 4-1은 소프트웨어에 지원되는 업그레이드 경로를 제공합니다.

### 그림 4-1. 운영 체제 업그레이드 경로

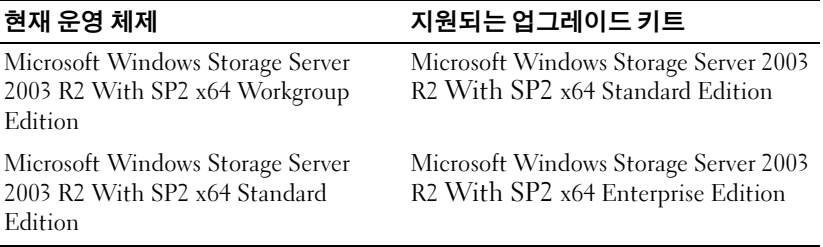

"Windows Server 2003", "Windows Server 2003 R2" 및 "Windows Storage Server 2003 R2" 용어는 업그레이드 과정 도중이나 시스템 등록 정보 및 기타 운영 체제 영역에서 같은 의미로 사용될 수 있습니다. 이 구성은 Microsoft에서 설계되었습니다. 시스템에 설치되어 있는 Windows 운영 체제 확인 방법에 대한 내용은 COA 레이블 또는 Microsoft 지원 웹 사이트 (support.microsoft.com)에서 Microsoft 기술 자료 문서 915044를 참조하십 시오.

 $\mathbb Z$  주: 현재 사용하는 운영 체제를 다른 버전으로 업그레이드하면(예를 들어, Workgroup Edition을 Standard Edition으로) 시스템이 두 가지 버전을 모두 지원해 야 합니다. 예를 들어, Dell™ Vault™ 100 시스템은 Windows Storage Server 2003 R2 x64 Workgroup Edition을 지원하지만 해당 플랫폼은 Windows Storage Server 2003 R2 x64 Standard Edition을 지원하지 않습니다. 따라서 현재 시스템을 표 4-1에 표 시된 대로 업그레이드할 수 없습니다. 각 플랫폼에 대한 운영 체제 지원에 대한 자세한 내용은 *중요 정보* 문서의 플랫폼 지원 매트릭스를 참조하십시오.

# <span id="page-37-0"></span>운영 체제 업그레이드

각 업그레이드 키트는 새 운영 체제 및 새 COA (Certificate of Authority) 제품 키와 함께 제공됩니다. 업그레이드 키트에서 COA 레이블을 제거하고 Windows Storage Server 2003 R2 With SP2 x64 Edition 시스템의 기존 COA 레이블 위에 붙이십시오.

업그레이드 키트를 얻으려면 Dell 대리점으로 문의하십시오.

운영 체제를 업그레이드하려면 다음 단계를 수행하십시오.

- 1 시스템의 전원을 켭니다.
- 2 프롬프트 상태가 되면 Windows에 로그인합니다.
- 3 시스템의 인터넷 연결을 엽니다.
- 4 업그레이드 키트와 함께 제공된 제품 키를 찾습니다. 현재 운영 체제 소프트웨어를 업그레이드하는 데 이 정보가 필요합니다.
	- $\mathbb Z$  주 : 제품 키는 COA 하단에 있습니다 . COA 에 대한 자세한 정보는 www.dell.com/ostechsheets 에서 Microsoft 소프트웨어 사용자를 위한 용어 설명을 참조하십시오 .
- 5 CD/DVD 드라이브에 Microsoft Windows Storage Server 2003 R2 With SP2 x64 Edition Disk 1 매체를 삽입합니다.

매체가 자동으로 시작되고 설치 시작 창이 나타납니다.

 $\mathbb{Z}$  주 : 시스템을 재시작하지 말고 *Windows Storage Server 2003 R2* With SP2 x64 Edition Disk 1 매체로 부팅하십시오.

매체가 자동으로 시작되지 않는 경우:

- a Windows 탐색기를 엽니다 .
- b CD/DVD 드라이브를 찾습니다 .
- c CD/DVD 드라이브를 마우스 오른쪽 단추로 클릭한 다음 자동 실행을 클릭합니다.
- 6 다음 옴션 중 하나를 선택하고 다음을 클릭합니다.
	- Windows Server*®* 2003, Enterprise Edition 설치
	- Windows Server 2003, Standard Edition 설치
- 7 License Agreement(사용 계약) 창에서 계약 내용을 숙지 및 동의하고 Next(다음)을 클릭합니다. 내용에 동의하지 않는 경우에는 Decline (동의 안 함)을 클릭합니다. 이 경우 시스템이 다시 시작되고 운영 체제 설치를 완료할 수 없습니다.

8 Product Key(제품 키) 창에서 25자로 된 제품 키를 입력하고 Next(다음) 을 클릭합니다.

제품 키는 시스템에 부착된 COA 레이블에 있습니다.

- 9 프롬프트 상태가 되면 업데이트 설치 파일 가져오기를 선택하고 다음 을 클릭합니다. ■ 주: 이 작업을 완료하는 데 몇 분 정도 걸릴 수 있습니다. 시스템이 자동으로 재시작되고,
- 10 프롬프트 상태가 되면 시스템에 관리자로 로그인합니다. 로그인 후 다음과 같은 메시지가 나타납니다.

MMC cannot open the file C:\windows\system32\nas.msc. This may also be because you do not have sufficient access rights to the file.

이러한 오류는 운영 체제 업그레이드 절차가 완료되지 않았기 때문에 발생합니다. 업그레이드 절차를 완료한 후 이 오류는 수정됩니다.

- 11 계속하려면OK(확인)를 클릭합니다.
- 12 CD/DVD 드라이브에서 Microsoft Windows Storage Server 2003 R2 With SP2 x64 Edition Disk 1 매체를 꺼냅니다.
- 13 CD/DVD 드라이브에 Microsoft Windows Storage Server 2003 R2 With SP2 x64 Edition Disk 2 매체를 삽입합니다.

매체가 자동으로 시작되고 Microsoft Windows Server 2003 R2 시작 창이 나타납니다.

매체가 자동으로 시작되지 않는 경우:

- a Windows 탐색기를 엽니다 .
- b CD/DVD 드라이브를 찾습니다 .
- c CD/DVD 드라이브를 마우스 오른쪽 단추로 클릭한 다음 자동 실행 을 클릭합니다 .

14 Windows Server 2003 R2 설치 계속을 클릭하고 다음을 클릭합니다.

다음과 같은 메시지가 나타납니다.

Windows Server 2003 R2 is installed on your system. To continue and reinstall Windows Server R2 files, click Yes. To exit Setup, click No.

15 예를 클릭하여 계속 진행합니다.

Windows Server 2003 R2 설치 마법사 창이 나타납니다.

- 16 Next(다음)를 클릭합니다.
- 17 설치 요약 창에서 다음을 클릭합니다.

설치 절차가 계속되고 Windows Storage Server 2003 x64 R2 With SP2 파일이 시스템에 복사됩니다.

■ 주: 이 작업을 완료하는 데 몇 분 정도 걸릴 수 있습니다.

- 18 Windows Server 2003 R2 설치 완료 창에서 마침을 클릭합니다.
- 19 CD/DVD 드라이브에서 Microsoft Windows Storage Server 2003 R2 With SP2 x64 Edition Disk 2 매체를 꺼냅니다.
- 20 프롬프트 상태가 되면 예를 클릭하여 시스템을 재시작합니다.
- 21 프롬프트 상태가 되면 시스템에 관리자로 로그인합니다.

Windows Storage Server 2003 R2 스크립트가 실행되고 현재 스토리지 서버에 Windows Storage Server 2003 R2 With SP2 x64 Edition 구성 요소 가 설치 및 구성됩니다.

■ 주: 이 작업을 완료하는 데 몇 분 정도 걸릴 수 있습니다.

모든 설치 절차가 완료되었습니다.

- 22 시스템을 계속 사용할 수 있도록 30일 이내에 Microsoft에서 운영 체제 의 라이센스를 활성화하십시오.
- 23 인터넷 연결을 닫습니다.

# <span id="page-40-5"></span><span id="page-40-0"></span>운영 체제 복구

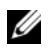

 $\mathbb Z$  주: Microsoft® Windows Server® 2003, Microsoft Windows Server 2003 R2, Microsoft Windows® Storage Server SP2 및 Microsoft Windows Storage Server R2 등의 이름은 설치나 업그레이드 과정 도중 또는 **시스템 등록 정보** 창 및 기타 운영 체제 영역에서 같은 의미로 사용될 수 있습니다. 이는 Microsoft에서 설계 되었습니다. 설치된 운영 체제의 버전을 확인하려면 COA (Certificate of Authentication) 또는 support.microsoft.com에서 Microsoft의 기술 자료 문서 915044를 참조하십시오.

다음 방법 중 하나를 사용하여 운영 체제를 복구할 수 있습니다.

- Dell™ Systems Build and Update Utility 매체 사용
- 운영 체제 매체 사용

다음 절에서는 이러한 방법으로 운영 체제를 복구하는 방법에 대한 내용을 설명합니다.

<span id="page-40-6"></span><span id="page-40-4"></span> $\mathscr{U}_A$  주: 원격 데스크탑 연결 기능은 운영 체제에 기본값으로 활성화되어 있지 않 습니다. 이 기능은 재설치 과정 중 사용자가 직접 활성화해야 합니다.

# <span id="page-40-1"></span>Server Management 매체를 사용하여 설치

다음 기술 정보는 Dell Systems Build and Update Utility 매체를 사용하여 Microsoft*®* Windows Storage Server 2003 R2 x64 Edition with SP2 운영 <sup>체</sup> 제를 설치하는 방법에 대해 설명합니다.

Installation and Server Management 매체는 표준 운영 체제 소프트웨어와 운 영 체제 매체에 없는 Dell 제품용 장치 드라이버를 설치합니다.

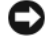

<span id="page-40-3"></span><span id="page-40-2"></span>NOTICE: 소프트웨어 RAID (Redundant Array of Independent Disk) 구성을 다시 설 치하면 운영 체제 및데이터 파티션 모두 삭제됩니다 . 하드웨어 RAID 구성을 다 시 설치하면 운영 체제 파티션만 삭제됩니다 . 이 절차를 수행하기 전에 데이터 를 백업하는 것이 좋습니다 .

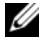

 $\mathscr{A}$  주: 최신 BIOS, 펌웨어 및 드라이버 업데이트는 Dell 지원 웹 사이트 (support.dell.com)를 참조하십시오.

운영 체제를 새로 설치하려면 다음 단계를 수행하십시오.

- 1 시스템에 키보드, 모니터, 마우스를 연결합니다.
- 2 시스템의 전원을 켭니다.
- 3 Dell Systems Build and Update Utility 매체를 시스템의 CD/DVD 드라이 브에 넣습니다.
- 4 Dell Systems Build and Update Utility 매체를 처음 사용하는 경우가 아니 면 Dell OpenManage™ Server Assistant 시작 창이 나타납니다. 단계 5로 가십시오.

<span id="page-41-0"></span>시스템에서 Dell Systems Build and Update Utility 매체를 처음 사용하는 경우에는 다음 단계를 수행하십시오.

a 프롬프트 상태가 되면 시스템에 적합한 언어를 클릭합니다 .

Dell Software License Agreement(Dell 소프트웨어 사용권 계약 ) 창이 나타납니다 . 내용을 자세히 읽어 보십시오 .

- b 모든 내용에 동의하면 Accept(동의)를 클릭하여 계속 진행합니다. 내용에 동의하지 않는 경우에는 Decline( 동의 안 함 ) 을 클릭합 니다 . 이 경우 시스템이 다시 시작되고 운영 체제 설치를 완료할 수 없습니다 .
- 5 Server Setup(서버 설치)을 클릭하여 운영 체제를 설치합니다.

<span id="page-41-2"></span><span id="page-41-1"></span>Set the Date and Time(날짜 및 시간 설정) 창이 나타납니다.

 $\mathbb Z$  주 : 시스템이 소프트웨어 RAID 로 구성되었으면 MMC 를 사용하여 운영 체제를 설치한 후 RAID 를 다시 구성해야 합니다 .

- 6 적절한 날짜, 시간 및 시간대를 선택하고 Continue(계속)를 클릭합니다. 시스템이 소프트웨어 RAID로 구성되었으면 Select Operating System (운영 체제 선택) 창이 나타납니다. 단계 7로 가십시오.
	- 주 : 운영 체제를 설치한 후 소프트웨어 RAID 를 다시 구성해야 합니다. 자세한 내용은 " 소프트웨어 RAID [구성페이지의](#page-58-0) " 59 을 참조하십시오 .

RAID 컨트롤러가 시스템에 설치되어 있는 경우에는 Configure or Skip RAID(RAID 구성 또는 건너뛰기) 창이 나타납니다. 다음 단계 를 수행 하십시오.

- a 다음 옵션 중 하나를 선택하고 Continue( 계속 ) 를 클릭합니다 .
	- Configure RAID(RAID 구성)
	- Skip RAID configuration(RAID 구성 건너뛰기 )

Skip RAID configuration(RAID 구성 건너뛰기 ) 을 선택한 경우에 는 단계 7 로 이동합니다 .

- b Configure RAID(RAID 구성)를 선택한 경우에는 다음 옵션 중 하나 를 사용하여 RAID 를 구성합니다 .
	- 페이지 왼쪽 위에 있는 Go to Advanced Wizard( 고급 마법사로 이동 ) 를 클릭한 후 화면 지시를 따릅니다 .
	- RAID 레벨을 선택하고 Continue( 계속 ) 를 클릭합니다 .

RAID 구성 요약 정보가 나타납니다 .

c Continue( 계속 ) 를 클릭합니다 . 다음과 같은 메시지가 나타납니다

> All existing virtual disk(s) on this controller will be deleted and all data will be lost.

d 확인을 클릭하여 계속 진행합니다 .

Select an Operating System to Install( 설치할 운영 체제 선택 ) 창이 나타납니다 .

7 Microsoft Windows Server 2003 x64 Edition을 선택합니다. 다음과 같은 메시지와 함께 팝업 창이 나타납니다.

This version of the Server Administrator has been verified and tested on Microsoft Windows Server 2003 x64 Edition. Server Assistant will only support the installation and configuration of Microsoft Windows Server 2003 x64 Edition.

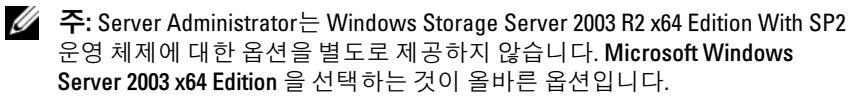

8 OK(확인)를 클릭한 다음 Continue(계속)를 클릭합니다.

Configure the Hard Drive for Microsoft(Microsoft용 하드 드라이브 구 성) 창이 나타납니다.

9 새 부팅 파티션을 설정하려면 파티션에 사용할 파일 시스템과 크기를 선택한 후 Continue(계속)를 클릭합니다.

NOTICE: 하드 드라이브에 기존 파티션이 있는 경우에는 Confirm to delete partition( 파티션 삭제 확인 ) 창이 나타납니다 . Continue( 계속 ) 를 클릭하십시오 . Server Assistant 가 하드 드라이브의 기존 파티션을 모두 삭제합니다 .

 $\mathscr U$  주 : 시스템 보안을 최대화하기 위해 NTFS - NT File System 을 선택하는 것이 좋습니다 .

Network Adapter(s) Configuration(네트워크 어댑터 구성) 창이 나타납 니다.

10 다음 옵션 중 하나를 선택하고 Continue(계속)를 클릭합니다.

- Obtain IP address from DHCP server(DHCP 서버로부터 IP 주소 얻기).
- Specify an IP address(IP 주소 지정).

Enter Configuration Information: Microsoft Windows Server 2003 x64 Edition(구성 정보 입력: Microsoft Windows Server 2003 x64 Edition) 창이 나타납니다.

11 해당 필드에 시스템 정보를 입력하고 Continue(계속)를 클릭합니다.

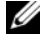

■ 주 : 필드를 하나라도 비워 둘 경우 이 정보를 지정하기 위한 화면이 나중 에 다시 표시됩니다 .

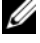

■ 주 : 구성 정보를 보다 많이 제공하려면 우측 상단 모서리의 Advanced ( 고급 ) 탭을 클릭합니다 .

Operating System Installation Summary(운영 체제 설치 요약) 창이 나 타납니다.

12 구성 설정이 올바르면 Continue(계속)를 클릭합니다.

Microsoft Windows Installation Wizard(Microsoft Windows 설치 마법사) 창이 나타나고 파일이복사됩니다.

구성 설정이 올바르지 않으면 다음 단계를 수행하십시오.

- a 해당 화면이 나타날 때까지 Back( 뒤로 ) 을 클릭합니다.
- b 올바른 정보를 입력합니다 .
- c Microsoft Windows Installation Wizard(Microsoft Windows 설치 마 법사 ) 창이 나타날 때까지 Continue( 계속 ) 를 클릭합니다 .
- 13 프롬프트 상태가 되면 CD/DVD 드라이브에 Windows Storage Server 2003 R2 x64 Edition With SP2 Disk 1 매체를 삽입합니다.

<span id="page-44-0"></span>Dell OpenManage Server Assistant에서 자동으로 매체를 감지하고 운영 체제 파일 복사를 시작합니다.

■ 주 : 이 작업을 완료하는 데 몇 분 정도 걸릴 수 있습니다.

14 프롬프트 상태가 되면 CD/DVD 드라이브에서 Windows Storage Server 2003 R2 x64 Edition With SP2 Disk 1 매체를 꺼내고 Finish(마침)를 클릭 합니다.

시스템이 자동으로 다시 시작되고, Windows Setup 프로그램이 텍스트 모드로 나타나며 설치가 계속됩니다.

*△* **주 : System Setup 에서 콘솔 재지정을 사용할 수 있는 경우 Windows** Setup 의 텍스트 모드에서 관리자 암호를 입력하라는 메시지가 표시됩 니다 .

관리자 암호를 입력하고 <Enter> 키를 눌러 계속 진행합니다 . 응급 관리 시스템 창이 나타납니다 . 확인을 클릭하여 계속 진행합니다 .

Windows Setup 프로그램에서 시스템을 자동으로 다시 시작한 후 Windows Setup 창이 나타납니다.

Windows Setup에서 설치 절차를 완료한 다음 시스템을 다시 시작합 니다.

- 15 로그온 창에서 관리자 암호를 입력하고 확인을 클릭합니다.
- 16 프롬프트 상태가 되면 Windows Storage Server 2003 R2 x64 Edition With SP2 Disk 2 매체를 삽입하여 운영 체제 설치를 완료합니다.

■ 주: 설치 작업을 완료하는 데 몇 분 정도 걸릴 수 있습니다.

17 설치가 완료되면 시스템이 자동으로 재부팅됩니다.

18 프롬프트 상태가 되면 관리자로 로그인합니다.

Windows Storage Server 스크립트가 시작하며 사용자가 개입하지 않아 도 됩니다.

설치가 완료되면 시스템이 자동으로 재부팅됩니다.

모든 설치 절차가 완료되었습니다.

- 19 필요한 경우 추가 구성 요소를 설치합니다. "추가 구성 요소 [설치페이지](#page-45-0) 의 [" 46](#page-45-0)를 참주하십시오
	-

**⁄ 주 : Microsoft 지원 웹 사이트 (support.microsoft.com) 에서 패치 , 핫픽스** 및 서비스 팩을 다운로드하여설치하는 것이 좋습니다 .

## <span id="page-45-3"></span><span id="page-45-0"></span>추가 구성 요소 설치

추가 구성 요소를 설치하려면 다음 단계를 수행하십시오.

주: 현재 운영 체제 버전에는 지원되는 옵션만 사용할 수 있습니다.

- 1 관리자로 로그온하고 시작→ 설정→ 제어판을 클릭한 다음 프로그램 추 가/제거 를 두 번 클릭합니다.
- 2 Windows 구성 요소 추가/제거를 클릭합니다. Windows 구성 요소 마법사 창이 나타납니다.
- 3 설치할 Windows Storage Server 2003 R2 x64 Edition with SP2 구성 요소를 선택합니다.
- <span id="page-45-2"></span>4 화면의 지시사항에 따라 설치를 완료하십시오.

# <span id="page-45-1"></span>운영 체제 매체로 설치

다음 기술 정보는 Dell에서 제공한 재설치 매체를 사용하여 Windows Storage Server 2003 R2 x64 Edition With SP2 운영 체제를 다시 설치하는 방 법에 대해 설명합니다.

# <span id="page-46-0"></span>사전 설치 요구사항

아래 목록은 사전 설치 요구사항입니다.

- 운영 체제 설명서와 함께 제공되는 Microsoft *시작하기* 문서를 읽어 보십 시오.
- Dell 지원 웹사이트(support.dell.com)에서 대상 시스템에 대한 최신 BIOS, 펌웨어 및 드라이버 업데이트를 다운받으십시오. R2의 최소 지원 BIOS, 시스템 펌웨어 및 RAID 컨트롤러 드라이버 버전 에 대한 내용은 www.dell.com/ostechsheets 에서 Microsoft Windows Storage Server 2003 x64 Editions With SP2 중요 정보를 참조하십시오.
- <span id="page-46-5"></span><span id="page-46-4"></span><span id="page-46-3"></span>• 장치 드라이버 디스켓을 작성하십시오.

# <span id="page-46-1"></span>장치 드라이버 디스켓 작성

<span id="page-46-2"></span>Windows Storage Server 2003 R2 x64 Edition With SP2 매체를 사용하여 운영 체제를 설치하는 경우에는 Dell OpenManage Server Update Utility 매체에 들어 있거나 Dell 드라이버 및 다운로드 웹 사이트(support.dell.com/ support/downloads)에서 제공하는 최신 장치 드라이버를 설치해야 합니다.

드라이버가 필요한 장치를 확인하려면 *Dell Svstems Build and Update Utility* 매체로 시 스템을 부팅하십시오. Welcome to Dell OpenManage Server Assistant(Dell OpenManage Server Assistant 시작) 창에서 View Hardware(하드웨어 보기) 를 선택하십시오. 시스템에 설치된 장치가 화면에 표시됩니다.

장치 드라이버 디스켓을 작성하려면 다음 단계를 수행하십시오.

1 Windows 운영 체제를 실행하는 다른 시스템에 Dell OpenManage Server Update Utilities 매체를 삽입합니다.

Server Update Utilities 매체가 자동으로 시작됩니다.

매체가 자동으로 시작되지 않는 경우:

- a Windows 탐색기를 엽니다 .
- b CD/DVD 드라이브를 찾습니다 .
- c CD/DVD 드라이브를 마우스 오른쪽 단추로 클릭한 다음 자동 실행 을 클릭합니다 .

Dell Service and Diagnostic Utilities(Dell 서비스 및 진단 유틸리티) 창이 나타납니다.

- 2 Please Select A Server(서버 선택) 드롭다운 메뉴에서 시스템 이름을 선택합니다.
- 3 Select Drivers/Utilities Set(드라이버/유틸리티 세트 선택) 상자에서 System Utilities(시스템 유틸리티)를 선택하고 Continue(계속)를 클릭 합니다.

Utilities and Drivers Page(유틸리티 및 드라이버 페이지) 창이 나타납 니다.

- 4 운영 체제에 해당하는 파일을 클릭합니다.
- 5 화면의 지시에 따라 파일을 다운로드합니다.
- 6 자동 압축 풀림 zip 파일을 로컬 하드 드라이브에 저장하고 디스켓에 압 축을 풉니다.
- 7 Dell Service and Diagnostic Utilities(Dell 서비스 및 진단 유틸리티) 창이 나타납니다.
- <span id="page-47-1"></span>8 CD/DVD 드라이브에서 Service and Diagnostic Utilities 매체를 꺼냅니다.

# <span id="page-47-0"></span>R2 재설치 매체로 설치

- 1 키보드, 모니터, 마우스 및 추가 주변장치를 시스템에 연결합니다.
- 2 시스템과 시스템에 연결된 주변장치의 전원을 켭니다. 시작 시 몇 개의 BIOS 창이 나타나지만 사용자가 개입하지 않아도 됩니다.
- 3 CD/DVD 드라이브에 Microsoft Windows Server 2003 R2 x64 Edition With SP2 Disk 1 매체를 삽입합니다.
- 4 아무 키나 눌러 매체로 부팅하십시오.

Windows 운영 체제가 시스템에 설치되어 있지 않은 경우에는 화면이 검은색으로 바뀝니다. 그런 다음 청색 화면에 Windows Setup이 텍스트 모드로 나타납니다.

- 5 부팅 장치 또는 기타 장치의 장치 드라이버를 추가로 설치해야 하는 경 우에는 즉시 <F6>을 누르고 다음 절차를 수행합니다. 추가 장치 드라이 버를 설치할 필요가 없는 경우에는 단계 6로 이동하십시오.
	- a 프롬프트 상태가 되면 <S> 를 눌러 추가 장치를 선택 및 추가합 니다 .
	- b 장치 드라이버 디스켓을 디스켓 드라이브에 넣고 <Enter> 키를 누 릅니다 .

장치 드라이버 목록이 나타납니다 .

- c 적당한 장치 드라이버를 선택하고 <Enter> 키를 누릅니다 . Windows Setup 에서 시스템에 해당 드라이버를 로드합니다 .
- d Windows 에서 시스템에 올바른 장치 드라이버를 로드했는지 확인 한니다 .
- e 단계 a에서 단계 d까지 반복하여 추가 장치 드라이버를 설치합니다. 그렇지 않고 계속 진행하려면 <Enter> 키를 누르십시오 .

Windows Setup 에서 Windows를 시작한다는 메시지가 나타납니다 .

- 6 설치 시작 창에서 <Enter> 키를 눌러 계속 진행합니다.
- 7 시스템에서 **콘솔 재지정**을 사용하지 않는 경우에는 "[사용자](#page-51-0) 지정 설치 [실행페이지의](#page-51-0) " 52으로 이동합니다.

시스템에서 콘솔 재지정을 사용하는 경우에는 다음 옵션 중 하나를 선 택합니다.

• 빠른 설치 - 사용자 개입 없이 또는 최소한의 사용자 개입만으로 대 부분의 구성 설정이 자동으로 구성됩니다.

**빠른 설치**를 실행하려면 <Enter> 키를 누르고 " [사용자](#page-51-0) 지정 설치 식행페이지의 " 52 으로 이동합니다 .

• **사용자 지정 설치** ?사용자가 시스템 이름과 네트워킹 구성 요소 (TCP/IP 및 도메인 이름 포함)를 원하는 대로 지정할 수 있습니다. 사용자 지정 설치를 실행하려면 <C> 키를 누르고 " [사용자](#page-51-0) 지정 설치 [실행페이지의](#page-51-0) " 52 으로 이동합니다 .

#### 운영 체제 복구 | 49

### <span id="page-49-0"></span>빠른 설치 실행

- <span id="page-49-1"></span>1 Windows Server 2003 **설치** 화면에서 프롬프트 상태가 되면 관리자 암호 를 입력하고 <Enter> 키를 누릅니다.
- 2 암호를 확인하라는 메시지가 표시되면 관리자 암호를 다시 한 번 입력 하고 <Enter> 키를 누릅니다.
- 3 Windows Licensing Agreement(Windows 사용권 계약) 창이 나타나면 단계 4로 이동합니다.

Windows **사용권 계약** 창이 나타나지 *않으면* 다계 5로 이동하십시오.

4 정보를 자세히 읽고 모든 내용에 동의하면 <F8>을 눌러 계속 진행합니 다. 시스템 하드 드라이브의 기존 파티션과 분할되지 않은 공간을 표시 하는 창이 나타납니다.

이 정보에 동의하지 않으면 <Esc> 키를 누릅니다. 시스템이 다시 시작 되고 시스템에 Windows가 설치되지 않습니다.

- 5 운영 체제를 설치할 사용 가능한 파티션을 선택하고 <Enter> 키를 누 릅니다.
- 6 Windows 파티션에 적당한 파일 시스템을 선택하고 <Enter> 키를 누릅 니다.

 $\mathbb Z$  주 : 보안을 최대화하기 위해서는 NTFS 를 사용하여 파티션을 포맷하는 것이 좋습니다 .

- $\mathbb Z$   $\tilde \Gamma$  : 이 과정을 완료하는 데 몇 분 정도 소요됩니다.
- 7 디스켓 드라이브에서 디스켓을 꺼냅니다.

프롬프트 상태가 되면 아무 키나 누르지 *마십시오*. 키를 누르면 매체로 부팅됩니다.

시스템이 자동으로 재부팅되고,

EMS Connection Detected(EMS 연결됨) 창이 나타납니다.

8 - 계속하려면 **확인**을 클릭하거나 <Enter>를 누릅니다. 그러면 설치 매개 변수가 없거나 잘못되었다는 오류 메시지 팝업 창이 표시될 수 있습니다.

9 확인을 클릭합니다.

**24 주 : 설치 매체에는 SLP (System Locked Preinstallation) PID 가 들어 있습** 니다 . 따라서 운영 체제 설치 작업 도중 PID 를 입력하지 않아도 됩니다 .

Windows Setup에서 설치 절차를 완료한 다음 시스템을 다시 시작합 니다.

■ 주 : 이 과정을 완료하는 데 몇 분 정도 소요됩니다 .

Windows Setup에서 시스템에 자동으로 로그온합니다.

- 10 프롬프트 상태가 되면 CD/DVD 드라이브에 Windows Storage Server 2003 R2 x64 Edition With SP2 Disk 1 매체를 삽입합니다.
- 11 프롬프트 상태가 되면 CD/DVD 드라이브에서 매체를 꺼낸 다음 마침 을 클릭합니다.

시스템이 자동으로 재시작되고,

Windows Setup 프로그램이 텍스트 모드로 나타나며 설치 절차가 계속 진행됩니다.

<mark>丝 주 : System Setup</mark> 에서 콘솔 재지정을 사용할 수 있는 경우 Windows Setup 의 텍스트 모드에서 관리자 암호를 입력하라는 메시지가 표시됩니다 . 관리자 암호를 입력하고 <Enter> 키를 눌러 계속 진행합니다 . EMS (Emergency Management System) 창이 나타나면 확인을 클릭하여 계속 진 행합니다 .

Windows Setup 프로그램에서 시스템을 자동으로 다시 시작한 후 Windows Setup 창이 나타납니다.

Windows Setup에서 설치 절차를 완료한 다음 시스템을 다시 시작합 니다.

- 12 로그온 창에서 관리자 암호를 입력하고 확인을 클릭합니다.
- 13 프롬프트 상태가 되면 CD/DVD 드라이브에 Windows Storage Server 2003 R2 x64 Edition With SP2 Disk 2 매체를 삽입하여 운영 체제 설치를 완료합니다.

■ 주 : 설치 작업을 완료하는 데 몇 분 정도 걸릴 수 있습니다.

주 : 설치가 완료되면 시스템이 자동으로 재부팅됩니다 .

14 프롬프트 상태가 되면 관리자로 로그인합니다.

Windows Storage Server 스크립트가 시작하며 사용자가 개입하지 않아 도 됩니다.

- 설치가 완료되면 시스템이 자동으로 재부팅됩니다.
- 모든 설치 절차가 완료되었습니다.

### 운영 체제 복구 I 51

### <span id="page-51-0"></span>사용자 지정 설치 실행

1 Windows **사용권 계약** 창이 나타나면 사용권 계약 내용을 자세히 읽어 보십시오.

<span id="page-51-1"></span>모든 내용에 동의하면 <F8> 키를 눌러 계속 진행합니다. 시스템 하드 드라이브의 기존 파티션과 분할되지 않은 공간을 표시하는 창이 나타 납니다.

이 정보에 동의하지 않으면 <Esc> 키를 누릅니다. 시스템이 다시 시작 되고 시스템에 Windows가 설치되지 않습니다.

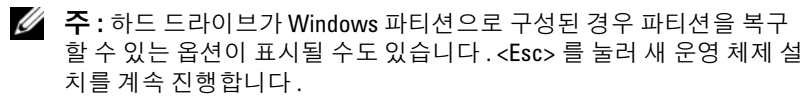

2 운영 체제를 설치할 사용 가능한 파티션을 선택하고 <Enter> 키를 누 릅니다.

■ 주: 최소 12GB 이상의 파티션을 만드는 것이 좋습니다.

3 Windows 파티션에 적당한 파일 시스템을 선택하고 <Enter> 키를 누릅 니다.

 $\mathbb Z$  주 : 보안을 최대화하기 위해서는 NTFS 를 사용하여 파티션을 포맷하는 것이 좋습니다 .

Windows Setup에서 선택한 파일 시스템으로 파티션을 포맷하고 운영 체제 파일을 시스템에 복사합니다.

 $\mathbb Z$  주 : 이 과정을 완료하는 데 몇 분 정도 소요됩니다 .

4 디스켓 드라이브에서 디스켓을 꺼낸 다음, <Enter> 키를 눌러 시스템 을 재시작하십시오.

아무런 조작을 하지 않을 경우 Windows Setup에서 15초 후에 시스템을 자동으로 다시 시작합니다.

프롬프트 상태가 되면 아무 키나 누르지 마십시오. 키를 누르면 매체로 부팅됩니다.

콘솔 재지정을 사용하는 경우에는 EMS 연결됨 창이 나타납니다.

확인을 클릭하여 계속 진행합니다.

Windows **설치** 창이 나타나고 설치 진행률이 표시됩니다.

자치 석치 중 창이 나타나고 화면이 몇 번 깜박입니다. 이는 정상적인 동 작입니다.

마지막으로 국가 및 언어 옵션 창이 나타납니다.

5 표시된 기본 설정을 검토하십시오.

기본 설정이 올바르면 다음 단계를 수행하십시오.

**a 다음**을 클릭합니다 .

소프트웨어 개별화 창이 나타납니다 .

b 단계 6 로 가십시오.

기본 설정이 올바르지 않으면 다음 단계를 수행하십시오.

- a 사용자 지정을 클릭합니다 . 국가 및 언어 옵션 창이 나타납니다.
- b 국가별 옵션 탭에서 필요할 경우 국가 및 위치 설정을 수정한 다음 확인을 클릭합니다 . **국가 및 어어 옵셔** 창이 나타납니다 .
- c 자세히를 클릭합니다

**텍스트 서비스 및 입력 언어** 창이 나타납니다.

d 설정 탭에서 필요할 경우 기본 입력 언어 및 설치된 서비스를 수정 한 후 , 확인을 클릭하고 다음을 클릭하여 계속 진행합니다 .

소프트웨어 개별화 창이 나타납니다.

6 사용자의 전체 이름과 회사 또는 조직의 이름을 입력하고 **다음**을 클릭 합니다.

컴퓨터 이름 및 관리 암호 창이 나타납니다.

- 7 컴퓨터 이름과 관리자 암호를 입력하고 **다음**을 클릭합니다. 날짜 및 시간 설정 창이 나타납니다.
- 8 시스템의 날짜, 시간 및 시간대를 설정하고 **다음**을 클릭합니다. Windows Setup에서 네트워크 구성 요소의 설치를 시작합니다. ■ 주 : 이 작업을 완료하는 데 몇 분 정도 걸릴 수 있습니다 . 네트워킹 설정 창이 나타납니다.

9 다음 설정 중 하나를 선택하고 다음을 클릭합니다.

 $\mathbb Z$  주 : 일반 설정을 선택하는 것이 좋습니다.

- 일반 설정(기본값) 시스템을 기본 설정으로 구성합니다.
- 사용자 지정 설정(숙련된 경험자만 사용) 시스템의 각 네트워크 어댑터에 **네트워킹 구성 요소** 창에서 다음 설정을 구성할 수 있습 니다.
	- Microsoft 네트워크용 클라이언트
	- 네트워크 로드 균형 조정
	- Microsoft 네트워크용 파일 및 프린터 공유
	- 인터넷 프로토콜 (TCP/IP)
- 10 사용자 지정 설정을 선택하여 네트워크 구성요소를 추가로 설치해야 하는 경우에는 **네트워킹 구성 요소** 창에서 다음 단계를 수행하십시오.
	- a 설치를 클릭합니다.

### <span id="page-53-0"></span>네트워크 구성 요소 유형 선택 창이 나타납니다.

- b 네트워크 구성 요소 유형을 선택합니다 .
- c **추가**를 클릭합니다 .
- d 네트워크 구성 요소 또는 네트워크 서비스를 선택한 후 **확인** 을 클릭합니다 .

네트워크 구성요소 창이 나타납니다.

11 다음을 클릭합니다.

작업 그룹 또는 컴퓨터 도메인 창이 나타납니다.

- 12 다음 옵션 중 하나를 선택하십시오.
	- 아니요, 이 컴퓨터는 네트워크에 없거나 도메인이 없는 네트워크에 있습니다. 이 컴퓨터를 다음 작업 그룹의 구성원으로 설정합니다. 작업 그룹 이름을 시스템에 할당해야 합니다 . 이 옵션을 선택하면 LAN 에 있는 시스템 중에서 동일한 작업 그룹 이름을 가진 시스템 을 사용자의 시스템에 연결할 수 있습니다 . 작업 그룹 이름을 입력하고 다음을 클릭합니다 .
	- 예, 이 컴퓨터를 다음 도메인의 구성원으로 가입합니다. 해당 도메인 이름을 입력하고 다음을 클릭합니다. <your domain name> 도메인에 컴퓨터 가입 창이 나타납니다.

도메인 관리자 사용자 이름과 암호를 입력한 다음 **확인**을 클릭합 니다.

 $\mathscr{U}$  주 : 도메인에 가입하려면 관리자 권한이 있어야 합니다 .

Windows Setup에서 설치 절차를 계속 진행합니다. 그런 다음 시스템이 다시 시작됩니다.

 $\mathbb Z$  주 : 이 작업을 완료하는 데 몇 분 정도 걸릴 수 있습니다 . Windows 시작 창이 나타납니다.

- 13 <Ctrl><Alt><Delete>를 누릅니다. Windows 로그온 대화상자가 나타납니다.
- 14 관리자 암호를 입력하고 확인을 클릭합니다.
- 15 프롬프트 상태가 되면 CD/DVD 드라이브에 Windows Storage Server 2003 R2 x64 Edition With SP2 Disk 1 매체를 삽입합니다.
- 16 프롬프트 상태가 되면 CD 드라이브에서 Windows Storage Server 2003 R2 x64 Edition With SP2매체를 꺼내고 Finish(마침)를 클릭합니다. 시스템이 자동으로 다시 시작되고, Windows Setup 프로그램이 텍스트 모드로 나타나며 설치가 계속됩니다.
	- <mark>丝 주 : System Setup</mark> 에서 콘솔 재지정을 사용할 수 있는 경우 Windows Setup 의 텍스트 모드에서 관리자 암호를 입력하라는 메시지가 표시됩니다 . 관리자 암호를 입력하고 <Enter> 키를 눌러 계속 진행합니다 . 응급 관리 시스템 창이 나타납니다 . 확인을 클릭하여 계속 진행합니다 .

Windows Setup 프로그램에서 시스템을 자동으로 다시 시작한 후 Windows Setup 창이 나타납니다.

Windows Setup에서 설치 절차를 완료한 다음 시스템을 다시 시작합 니다.

- 17 로그온 창에서 관리자 암호를 입력하고 확인을 클릭합니다.
- 18 프롬프트 상태가 되면 Windows Storage Server 2003 R2 x64 Edition With SP2 Disk 2 매체를 삽입하여 운영 체제 설치를 완료합니다.

■ 주: 설치 작업을 완료하는 데 몇 분 정도 걸릴 수 있습니다.

- 19 설치가 완료되면 시스템이 자동으로 재부팅됩니다.
- 20 프롬프트 상태가 되면 관리자로 로그인합니다.

Windows Storage Server 스크립트가 시작하며 사용자가 개입하지 않아 도 됩니다.

설치가 완료되면 시스템이 자동으로 재부팅됩니다.

모든 설치 절차가 완료되었습니다.

설치 절차를 완료하는 방법에 대한 자세한 내용은 소프트웨어와 함께 제공 되는 설명서 또는 Microsoft 지원 웹 사이트(support.microsoft.com)를 참조 하십시오.

 $\mathscr{U}$  주: Microsoft 지원 웹 사이트(support.microsoft.com)에서 패치, 핫픽스 및 서비 스 팩을 다운로드하여 설치하는 것이 좋습니다.

# <span id="page-55-0"></span>Windows 활성화 요구사항

**2 주:** 설치 절차 도중 COA (Certificate of Authority)를 사용하여 제품 ID를 삽입한 경우 Microsoft를 통해 제품을 활성화해야 합니다.

라이센스 활성화 기술은 다른 시스템으로의 소프트웨어 불법 복사를 막기 위한 것입니다. Windows 운영 체제가 이미 설치되어 있는 Dell 시스템에서 는 라이센스의 활성화가 필요 없습니다. 활성화는 Active Windows 창과 작 업 표시줄의 해당 아이콘으로 표시되어 있습니다.

활성화는 다음 경우에 필요합니다.

- 운영 체제 매체 키트로 Windows Storage Server 2003 R2 x64 Edition 운 영 체제를 재설치할 때 미리 설치된 Windows 라이센스가 새로 갱신될 경우. 새로 설치하면 활성화 작업이 필요합니다.
- 하드웨어 구성의 변경 내용이 원래 시스템 구성과 다르면 운영 체제가 미리 설치되어 있는 경우를 제외하고 다시 활성화해야 합니다.
- Windows Server 2003 SP1 또는 x64 Edition 운영 체제가 미리 설치되어 있는 Dell 시스템에 Windows Storage Server 2003 R2 x64 Edition CD를 설치하면 다시 활성화해야 합니다.

시스템에 새 라이센스가 설치되면 활성화 작업이 필요합니다. 관리자는 로그인할 때마다 또는 30일 간격으로 활성화 작업을 완료하라는 메시지를 받게 됩니다. 30일 이후에도 활성화하지 않으면 시스템에 로그인할 수 없 게 됩니다. 시스템이 작동되고 서비스는 계속 활성 상태로 남게 됩니다. 하 지만 시스템을 계속 사용하려면 로그온 직후 활성화해야 합니다.

관리자 계정으로 활성화하려면 작업 표시줄에서 Windows 활성화 아이콘 을 두 번 클릭하거나 **시작→ 실행** 창에서 다음 명령을 실행하십시오.

### C:\Windows\system32\oobe\msoobe.exe /a

Windows를 활성화하려면 다음 과정 중 하나를 수행하십시오.

- 인터넷으로 Windows 활성화
- 전화로 Windows 활성화

### <span id="page-56-0"></span>인터넷으로 Windows 활성화

- 1 시작→ 실행을 클릭합니다.
- 2 실행 상자에 다음 내용을 입력하고 <Enter> 키를 누릅니다. C:\Windows\system32\oobe\msoobe.exe /a.

Windows **활성화 마법사** 창이 나타납니다.

- 3 예, 지금 인터넷으로 Windows를 활성화하겠습니다.를 선택하고 다음을 클릭합니다. 개인 등록 창이 나타납니다.
- 4 개인 등록 정보를 입력하고 **다음**을 클릭합니다. 활성화 시스템과 연결된 다음 활성화 요청을 처리합니다.

### <span id="page-56-1"></span>전화로 Windows 활성화

- 1 시작→ 실행을 클릭합니다.
- 2 실행 창에서 C:\Windows\system32\oobe\msoobe.exe /a를 입력합니다.

Windows 활성화 마법사 창이 나타납니다.

3 예, 고객 서비스에 전화를 걸어 Windows를 활성화하겠습니다.를 선택 하고 다음을 클릭합니다.

시스템에서 설치 ID를 생성하는 데 몇 초가 걸릴 수 있습니다.

- 4 국가를 선택하여 사용할 전화 번호가 표시되면 해당 번호로 전화를 겁 니다.
- 5 받는 사람에게 설치 ID를 알려 줍니다. 그런 다음 확인 ID를 부여받게 됩니다.
- 6 해당 필드에 확인 ID를 입력하여 활성화 과정을 완료합니다.

Windows 제품 활성화 및 제품 등록에 대한 자세한 내용은 Windows Server 2003 웹 사이트(www.microsoft.com/windowsserver2003)를 참조하십시오.

# <span id="page-57-1"></span><span id="page-57-0"></span>MUI (Multilanguage User Interface) 설치 및 구성

MUI(Multilanguage User Interface)를 다시 설치하고 구성하려면 MUI 키트 <sup>에</sup> 들어 있는 Multilingual Support 매체를 사용하십시오.

<sup>각</sup> Multilingual Support 매체는 특정 언어 세트(각 CD 레이블에 표시)<sup>를</sup> <sup>지</sup> 원하고 다음을 포함합니다.

- 기본 운영 체제 설치기 Windows Storage Server 2003 R2 x64 Edition With SP2 운영 체제에 대한 MUI 지원을 설치합니다.
- <span id="page-57-2"></span>• R2 구성요소 설치기 - R2 구성 요소에 대한 MUI 지원을 설치합니다.
- Readme.txt 파일 MUI에 대한 최신 정보 및 R2 구성요소 설치기에 대한 중요 정보를 포함합니다.

R2 구성요소 설치기에는 각 언어에 대한 설치기가 포함되며 각 설치기는 번호로 확인합니다. readme.txt 파일을 사용하여 특정 언어에 대한 정확한 번호의 설치기를 확인하십시오.

MUI 소프트웨어를 다시 설치하려면 다음 단계를 수행하십시오.

- <sup>1</sup> 스토리지 서버의 CD/DVD 드라이브에 원하는 언어의 Multilingual Support 매체를 삽입합니다.
- 2 기본 운영 체제 설치기를 실행합니다.
	- a 매체를 검색하여 설치할 언어에 해당하는 \*.msi 파일을 두 번 클릭 합니다.
	- b Installer( 설치기 ) 창에서 설치할 언어를 선택하고 메뉴에서 기본 MUI 언어를 선택합니다 .
	- c OK( 확인 ) 를 클릭하여 설치를 수행합니다 .
	- d 화면의 지시사항에 따라 설치를 완료하십시오 .
	- e 시스템을 재부팅합니다 .
- 58 | 운영 체제 복구
- 3 추가 MUI 언어마다 단계 1에서 단계 2까지 반복합니다.
- 4 R2 구성 요소 설치기를 실행합니다.
	- a readme.txt 파일을 열고 원하는 언어의 특정 설치기 번호를 찾습 니다 .
	- b 매체를 검색하여 설치할 언어에 해당하는 \* R2.msi 파일 번호를 두 번 클릭합니다.
	- c Installer( 설치기 ) 창에서 설치할 R2 구성 요소를 선택합니다 .
	- d OK( 확인 ) 를 클릭하여 설치를 수행합니다 .
	- e 화면의 지시사항에 따라 설치를 완료하십시오 .
	- f 시스템을 재부팅합니다 .
- <span id="page-58-2"></span>5 추가 MUI 언어마다 단계 4를 반복합니다.

# <span id="page-58-0"></span>소프트웨어 RAID 구성

운영 체제가 시스템에 이미 설치되어 있는 경우 RAID 1 운영 체제 볼륨을 작성하지 않아도 됩니다.

운영 체제를 다시 설치하거나 업그레이드하는 경우 MMC (Microsoft Management Console)에서 다음 단계를 수행하여 운영 체제에 대한 RAID 1 볼륨을 구성하십시오.

- <span id="page-58-1"></span>1 Windows 스토리지 서버 관리 창에서 Windows 스토리지 서버 관리 (로컬) 트리를 확장합니다.
- 2 디스크 및 볼륨 관리를 확장하고 디스크 관리를 클릭합니다.
- 3 오른쪽 창에서 Disk 0을 마우스 오른쪽 단추로 클릭한 다음 **동적 디스크** 로 변환을 선택합니다.
- 4 **동적 디스크로 벼화** 창에서 미러링할 두 개의 디스크를 선택하고 **확인** 을 클릭합니다.
- 5 **변화할 디스크** 창에서 **변화**을 클릭합니다.
- 6 디스크 관리 대화상자에서 예를 클릭하여 디스크를 변화합니다. 두 개의 디스크 모두 동적 디스크로 변환됩니다.

시스템이 자동으로 재부팅되고,

MMC가 자동으로 로드되어 화면에 표시됩니다.

#### 운영 체제 복구 I 59

- 7 Windows 스토리지 서버 관리 창에서 Windows 스토리지 서버 관리 (로컬) 트리를 확장합니다.
- 8 디스크 및 볼륨 관리를 확장하고 디스크 관리를 클릭합니다.
- 9 Disk 0의 오른쪽 창에서 C:\ 드라이브를 마우스 오른쪽 단추로 클릭하고 미러 추가를 선택합니다.
- 10 미러 추가 창에서 미러링할 디스크를 선택하고 미러 추가를 클릭합 니다.

미러가 대상 드라이브와 함께 동기화됩니다.

■ 주: 파티션 크기에 따라 이 과정을 완료하는 데 몇 분 정도 소요됩니다.

# <span id="page-59-0"></span>Dell OpenManage Server Administrator 설치

Server Administrator 설치에 대한 자세한 내용은 "Dell OpenManage Server Administrator 설치페이지의 " 15를 참조하십시오.

# <span id="page-59-1"></span>Microsoft Windows 소프트웨어 업데이트

Windows Storage Server 2003 R2 x64 Edition With SP2 운영 체제를 업데이트 하려면 Microsoft지원 웹 사이트(support.microsoft.com)를 참조하십시오. Windows Server 2003 R2의 모든 업데이트는 Windows Storage Server 2003 R2 x64 Edition With SP2에 적용됩니다.

# <span id="page-60-5"></span><span id="page-60-0"></span>보안 권장사항

# <span id="page-60-1"></span>표준 보안 권장사항

이 절에서는 스토리지 서버 보안을 위해 Dell™ 권장하는 표준 보안에 대한 내용을 설명합니다.

# <span id="page-60-2"></span>암호

스토리지 서버의 기본 관리자 사용자 이름은 administrator이고 기본 암호는 storageserver입니다. 최대한 빨리 기본 관리자 암호를 변경하 십시오.

또한 스토리지 서버에 다음과 같은 암호 연습을 하는 것이 좋습니다.

- 6자 이상의 암호를 사용합니다.
- 간단하거나 빈 암호는 사용하지 마십시오.
- 사전에 있는 단어는 사용하지 마십시오.
- 이름, 아이의 이름, 생일 등의 개인 정보는 사용하지 마십시오.
- 숫자와 대소문자를 조합하여 사용합니다. 예를 들어, Rs4326tH와 같이 사용합니다.

# <span id="page-60-3"></span>안티바이러스 소프트웨어

바이러스로부터 스토리지 서버를 보호하기 위해 안티바이러스 소프트웨 어를 사용하는 것이 좋습니다.

# <span id="page-60-4"></span>Microsoft 보안 업데이트

Microsoft®<sup>는</sup> 보안 업데이트 패치를 <sup>웹</sup> 사이트(microsoft.com)<sup>에</sup> 정기적으 로 올립니다. 스토리지 서버에 최신 보안 업데이트가 설치되어 있는지 정 기적으로 확인하는 것이 좋습니다.

## <span id="page-61-0"></span>Apple 환경

Apple 환경에서 스토리지 서버를 사용하는 경우 스토리지 서버에 Microsoft UAM (User Authentication Module)을 설치하십시오. AppleTalk 가 스토리지 서버에 설치되어 있지 않으면 클라이언트 액세스가 암호화되 지 않습니다. 자세한 내용은 ì추가 보안 [권장사항](#page-62-1)î을 참조하십시오.

### <span id="page-61-1"></span>SSL (Secure Socket Layer) 인증서

SSL (Secure Socket Layer) 인증서를 통해 보다 안전한 통신을 만들기 위해 연결을 구축하기 전에 웹 서버 및 사용자가 인증받게 됩니다. 인증서에는 네트워크에 시스템 항목을 구축하는 데 사용하는 정보가 들어 있습니다. 이 확인 과정을 인증이라고 합니다. 인증이 확인 규칙 양식과 유사하지만 인증서를 통해 보다 안전한 통신을 만들기 위해 연결을 구축하기 전에 웹 서버 및 사용자가 인증받게 됩니다. 인증서에는 또한 클라이언트와 서버 간의 SSL 연결을 구축하는 데 사용하는 암호화 값 또는 키가 들어 있습니 다. 이 연결에 전송된 신용 카드 번호 등의 정보는 노출되거나 인증받지 않 은 곳에서 사용할 수 없도록 암호화됩니다.

두 가지 종류의 인증서가 SSL에 사용되며 각 종류 마다 고유 형식 및 용도 가 있습니다.

- 클라이언트 인증서 사이트 액세스를 요청하는 클라이언트에 대한 개 인 정보가 들어 있으며, 이를 통해 해당 사이트에 액세스를 허용하기 전 에 클라이언트를 확인할 수 있습니다.
- 서버 인증서 서버에 대한 정보가 들어 있으며, 이를 통해 클라이언트 가 중요 정보를 공유하기 전에 서버를 확인할 수 있습니다.

### 서버 인증서

웹 서버의 SSL 3.0 보안 기능을 활성화하려면 유효한 서버 인증서를 구하고 설치해야 합니다. 서버 인증서는 웹 서버 및 서버의 웹 컨텐트를 후원하는 조 직에 대한 정보가 들어 있습니다. 사용자는 서버 인증서를 통해 서버를 인증 하고, 웹 컨텐트의 유효성을 확인하고, 안전한 연결을 구축할 수 있습니다. 서버 인증서에는 또한 클라이언트와 서버 간의 안전한 연결을 만드는 데 사 용하는 공용 키가 들어 있습니다.

확인용의 서버 인증서의 성공은 사용자가 인증서에 들어 있는 정보의 유효 성을 신뢰하는지의 여부에 따라 다릅니다. 예를 들어, 사용자가 회사 웹 사 이트에 로그온하면 회사의 서버 인증서 내용을 검토했다고 해도 신용 카드 정보 제공을 꺼리게 됩니다. 신생 회사이면서 잘 알려지지 않은 경우 이런 일이 발생할 수 있습니다.

이러한 이유로, 인증서는 때때로 CA (Certification Authority)라고 하는 상 호 신뢰의 써드 파티 조직에 의해 발행 및 배서됩니다. 인증 기관의 주요 책 임은 인증서를 찾는 사람들의 ID를 확인하고 인증서에 들어 있는 인증 내 용의 유효성을 보장하는 것입니다.

또한, 조직과 웹 사이트 사용자와의 관계에 따라 서버 인증서를 발행할 수 있 습니다. 예를 들어, 직원의 급료 및 혜택 정보를 다루는 큰 규모의 기업 인트 라넷의 경우에는 기업 관리 부서에서 인증 서버를 유지 관리하고 ID 정보 확 인 및 서버 인증서 발행에 대한 책임을 지는 것으로 결정할 수 있습니다.

### <span id="page-62-0"></span>MBSA (Microsoft Baseline Security Analyzer)

<span id="page-62-2"></span>MBSA (Microsoft Baseline Security Analyzer)를 사용하여 모든 보안 취약성 을 검색하십시오. MBSA는 일반적인 잘못된 보안 구성에 대해 Windows 기 반의 서버를 스캔합니다. 해당 도구는 운영 체제 및 IIS (Internet Information Services) 등의 기타 설치 구성 요소를 스캔합니다. MBSA는 또 한 시스템에서 누락된 보안 패치를 확인하고 중요 보안 패치 및 수정본을 권장합니다.

# <span id="page-62-1"></span>추가 보안 권장사항

ì표준 보안 [권장사항](#page-60-1)î에 언급된 연습뿐만 아니라 다음 연습을 통해 보안을 강화하는 것이 좋습니다.

- 모든 볼륨을 NTFS로 포맷하십시오.
- 자동 로그온 기능을 비활성화하십시오.
- Guest 계정을 비활성화하십시오.
- IIS 예제 응용프로그램을 설치하지 마십시오.
- 상위 경로를 비활성화하십시오.
- 기본 웹 사이트의 MSADC (Microsoft Active Directory Connector) 및 스크립트 가상 디렉토리를 다른 위치로 이동하십시오.

모든 Anonymous Logon 그룹에 적절한 제한 사항을 적용하십시오. Windows 사용자 계정을 가지고 있지 않은 UNIX® 사용자가 Windows<sup>가</sup> 탑재된 시스템에서 자원을 액세스할 수 있도록 허용하려면 Everyone 그룹 에 Anonymous Logon 그룹을 추가하고 Anonymous Group에 적절한 권한 을 할당해야 합니다.

# <span id="page-63-0"></span>최대 보안 권장사항

이 절에서는 스토리지 서버의 최대 보안을 위해 권장되는 연습에 대한 내 용을 설명하고 있습니다.

- 스토리지 서버에 관리자를 두 명 이상 허용하지 마십시오.
- 만료일이 없는 암호를 허용하지 마십시오.
- 로그온 성공 및 로그온 실패 감사를 활성화하십시오.
- 필요 없는 서비스는 비활성화하십시오.
- 필요 없는 서비스를 비활성화하면 성능 또한 향상됩니다.
- IISADMPWD 가상 디렉토리를 제거하십시오.
- 모든 웹 및 FTP 사이트에 응용프로그램 로그 옵션을 활성화하십시오.
- Internet Explorer 영역에 모든 사용자에 대한 보안 설정이 있는지 확인 하십시오.
- 실제로 사용되는 공유 및 서비스에만 스토리지 서버를 사용하십시오.
- http 공유가 사용되지 않는 경우 http 공유를 비활성화하십시오.

# <span id="page-64-0"></span>기타 필요한 설명서

### 주의: 제품 정보 안내는 중요한 안전 지침 및 규제 관련 정보에 대해 설명합니 다. 보증 정보는 본 설명서에 포함되어 있거나 별도의 문서로 제공됩니다.

- 랙 솔루션과 함께 제공되는 *랙 설치 설명서* 또는 랙 설치 안내 지침에는 시스템을 랙에 설치하는 방법이 기술되어 있습니다.
- 시작 안내서는 시스템을 처음 설정할 때 필요한 내용을 개략적으로 설 명합니다.
- 시스템의 *사용 설명서*는 시스템 기능 및 기술 사양에 대해 설명합니다.
- 중요 정보 문서는 최소 하드웨어 및 소프트웨어 요구 사항 및 알려진 모 든 문제에 대해 설명합니다.
- 시스템 관리 소프트웨어 설명서는 소프트웨어 기능, 요구 사항, 설치 및 기본 작동을 설명합니다.
- 운영 체제 설명서에는 운영 체제 소프트웨어 설치(필요한 경우), 구성 및 사용 방법이 기술되어 있습니다.
- 별도로 구입한 구성요소의 설명서에는 옵션을 구성하고 설치하는 내용 이 기술되어 있습니다.
- 시스템, 소프트웨어 또는 설명서의 변경 사항이 포함된 업데이트가 시 스템과 함께 제공되기도 합니다.

■ 주 : 업데이트에는 최신 정보가 수록되어 있으므로 다른 설명서를 읽기 전에 반드시 먼저 참조하시기 바랍니다 .

• 발행 정보나 readme 파일에는 시스템에 대한 최신 업데이트 사항이나 전문가 또는 기술자를 위한 고급 기술 참조 자료가 포함되어 있을 수 있 습니다.

### 기타 필요한 설명서

# <span id="page-66-0"></span>색인

# B

BMC(Baseboard Management Controller)[, 27](#page-26-1)

# D

Dell OpenManage Server Assistant[, 42,](#page-41-0) [45](#page-44-0) Server Update Utilit[y, 47](#page-46-2) 버전 4.[5, 27](#page-26-2) DFS(Distributed File System) 정보 [, 24](#page-23-2)

# I

IP 주소 구성 [, 9](#page-8-3) IPMI device[, 27](#page-26-3) drivers[, 27](#page-26-4)

## M

MMC(Microsoft Management Console) RAID 1 볼륨 구성 [, 59](#page-58-1) Storage Manager for SAN[s, 24](#page-23-3) 액세스 [, 16](#page-15-2) 운영 체제 재설치 [, 42](#page-41-1) 인쇄 관리 [, 21](#page-20-2) MUI(Multilanguage User Interface) 설치 및 구성 [, 58](#page-57-1) 시스템 한글화 [, 15](#page-14-2) 정보 [, 15](#page-14-3)

# N

```
NAS 시스템
 기본 암호 , 9
 네트워크 주소 구성 , 9
```
색인 | 67

# R

```
RAID
 RAID 구성 확인 , 29
 디스크 관리 , 29
 소프트웨어 RAID,
    7, 30-31, 34, 41-42, 59
 컨트롤러 드라이버 버전 , 47
 하드웨어 RAID, 31-32, 41
```
## W

Windows Sharepoint Services 정보 [, 25](#page-24-3) Windows Storage Server 2003 R2 x64 Server Management CD 로 설치 [, 41](#page-40-4) 관리 콘솔 [, 16](#page-15-3) 기능 [, 19](#page-18-1) 복구 [, 41](#page-40-5) 업그레이드 [, 37](#page-36-2) 운영 체제 CD 로 설치 [, 46,](#page-45-2) [48](#page-47-1) 하드웨어 관리 구성 요소[, 27](#page-26-5)

### ᆨ

구성 요소 [, 19](#page-18-2) 설치 [, 46](#page-45-3) 하드웨어 관리 [, 27](#page-26-6) 구성요소 II[S, 63](#page-62-2) MU[I, 58](#page-57-2) 네트워크 [, 54](#page-53-0)

### ᆮ

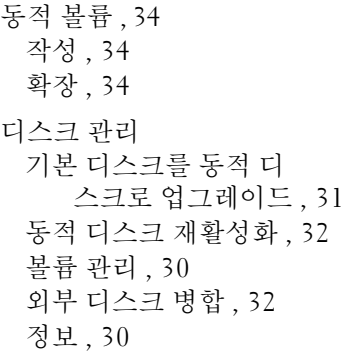

#### ᆷ

```
미러
 나누기 , 35
 분리 , 35
 추가 , 35
```
#### ᆸ

```
보안
 정보 , 61
볼륨
 볼륨 속성 확인 , 33
 삭제 , 34
 포맷 , 33
빠른 설치
 실행 , 50
```
### ᄉ

사용자 지정 설치 실행 [, 52](#page-51-1)

# $\overline{\phantom{0}}$

원격 데스크탑 [, 14,](#page-13-2) [17,](#page-16-3) [21,](#page-20-3) [41](#page-40-6)

### ᄌ

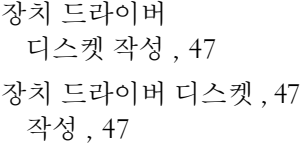

### $\dot{\bullet}$

하드웨어 관리 [, 27](#page-26-6)

70 | 색인